ギガらくカメラロ

# ビューア操作マニュアル【スマホアプリ編】

第1.4.9版

1

- 本資料はNTT東日本が提供するギガらくカメラサービスにご契約頂いたお客様が**"スマホアプリ"**を利用してカメラ 映像の視聴等を行う際の手順を記載した資料です。
- "Webブラウザ"を利用して視聴をされる場合は、別紙Webブラウザ編をご確認ください。
- 本サービスにお心あたりの無い方、ご契約を頂いていない方は本資料を破棄頂きますようお願い致します。

### **【改訂履歴】**

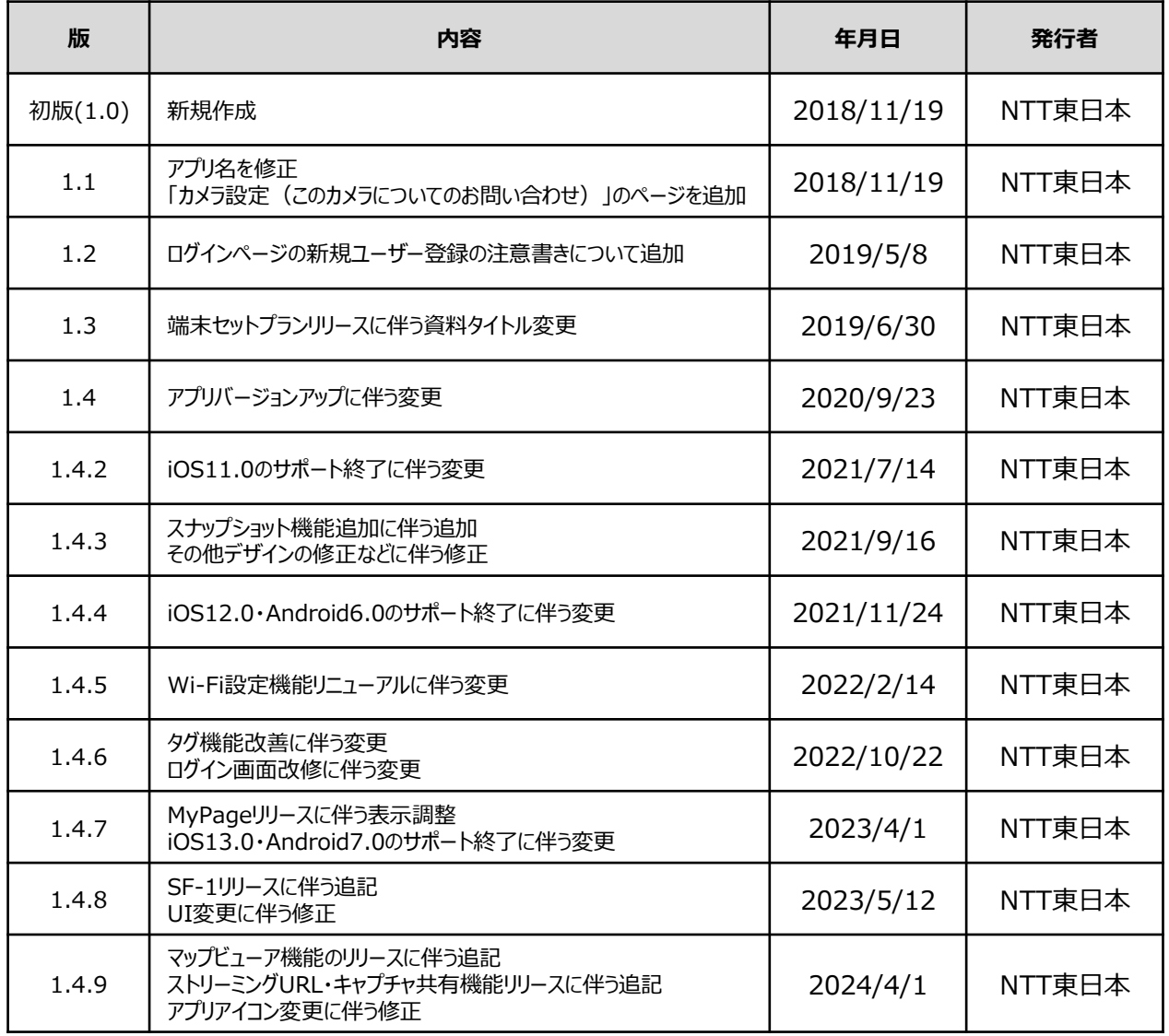

### **【目 次】**

#### **はじめに**

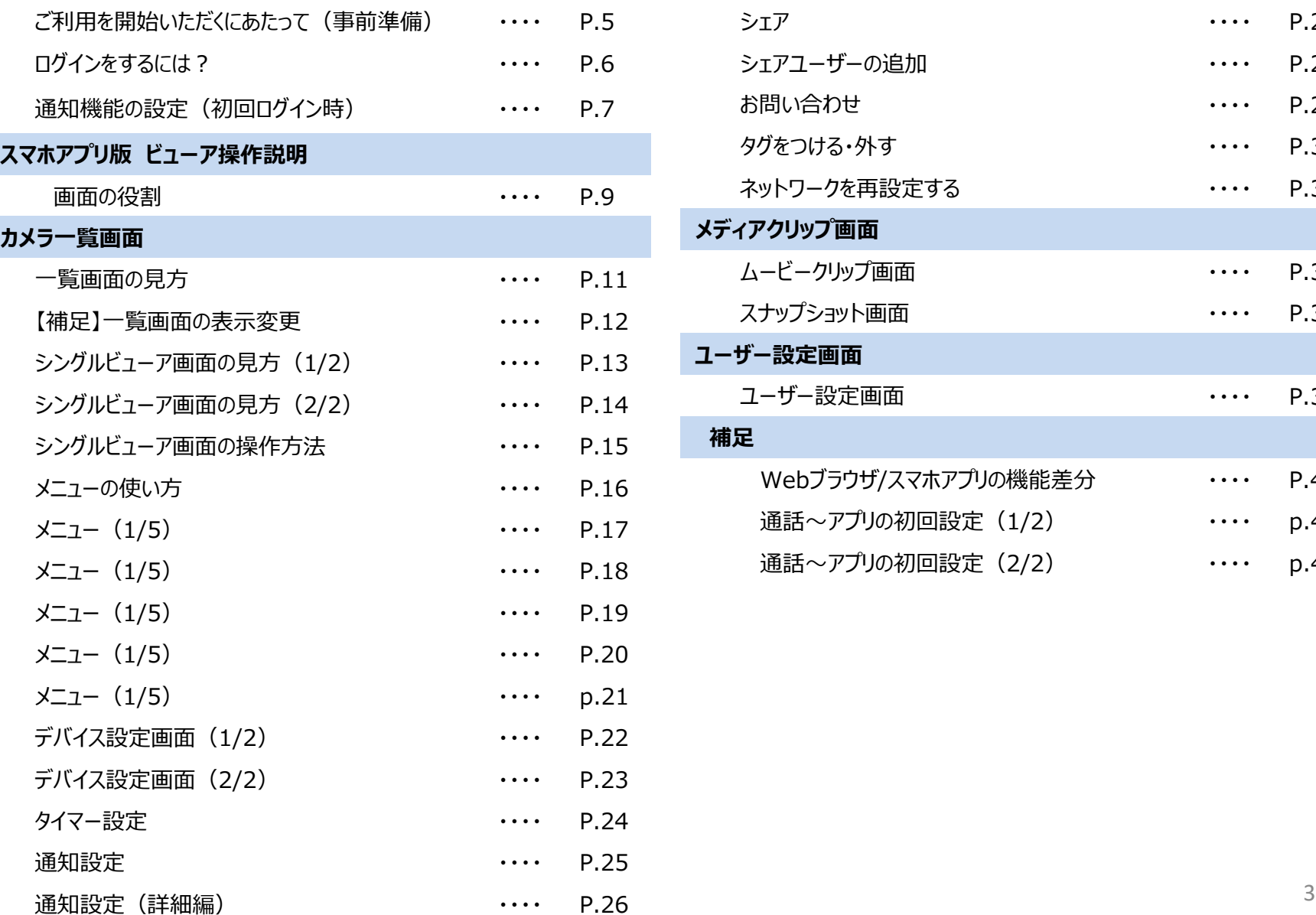

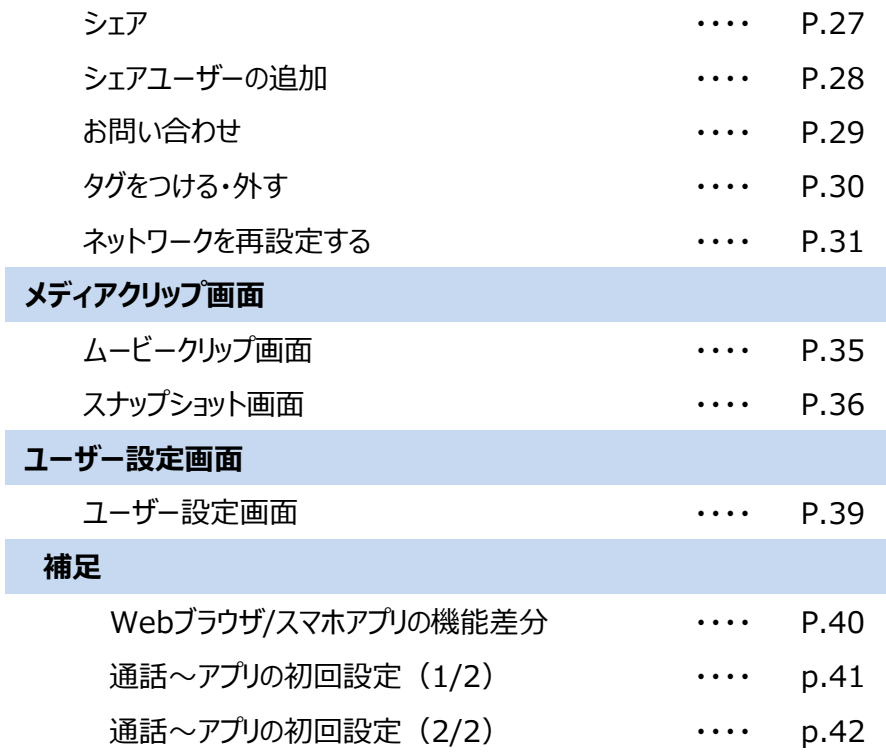

# A.はじめに

### A-1.ご利用を開始いただくにあたって

#### **■STEP1:アプリの準備**

スマートフォン・タブレットにて、Google Play またはApple Storeより専用のアプリをインストールしてください。

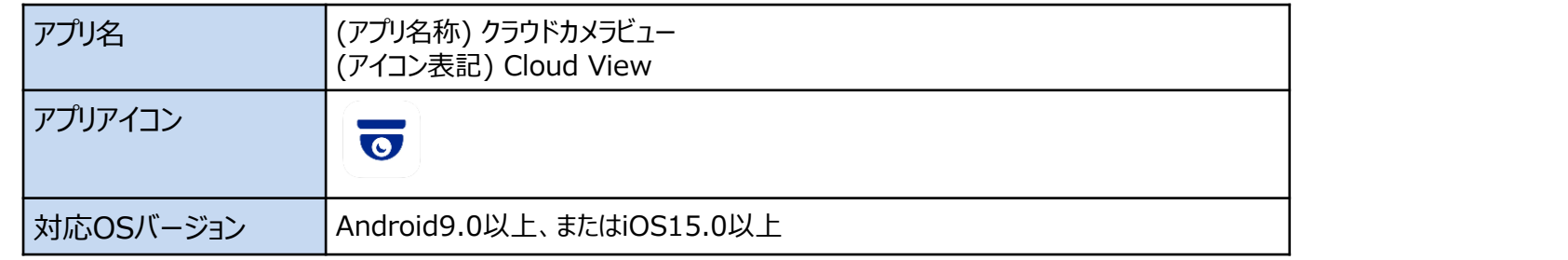

#### **■STEP2:アカウントの準備**

視聴を行うためにはログインアカウントが必要となりますので、ご準備をお願いします。

#### **<アカウント準備方法>**

①サービスご契約者様の場合

開通時にお申込み頂いたメールアドレス宛に、「アカウント登録手続き依頼」のメールをお届けしております。メール本文に記載の 内容に従ってアカウントを有効にして下さい。

②ご契約者様以外の方の場合

サービスご契約者様より、カメラ映像のシェアを行っていただく必要があります。シェアの方法は本資料の ページ名「カメラ設定(カメラのシェア)」に記載しておりますのでご確認をお願いいたします。

#### **■STEP3:指定のURLへアクセス**

上記二つをご準備いただけましたら、アプリを起動しご利用を開始してください。

### A-2.ログインをするには?

・アプリを起動すると、ログイン画面が表示されます。事前にアカウント情報をご用意してください。

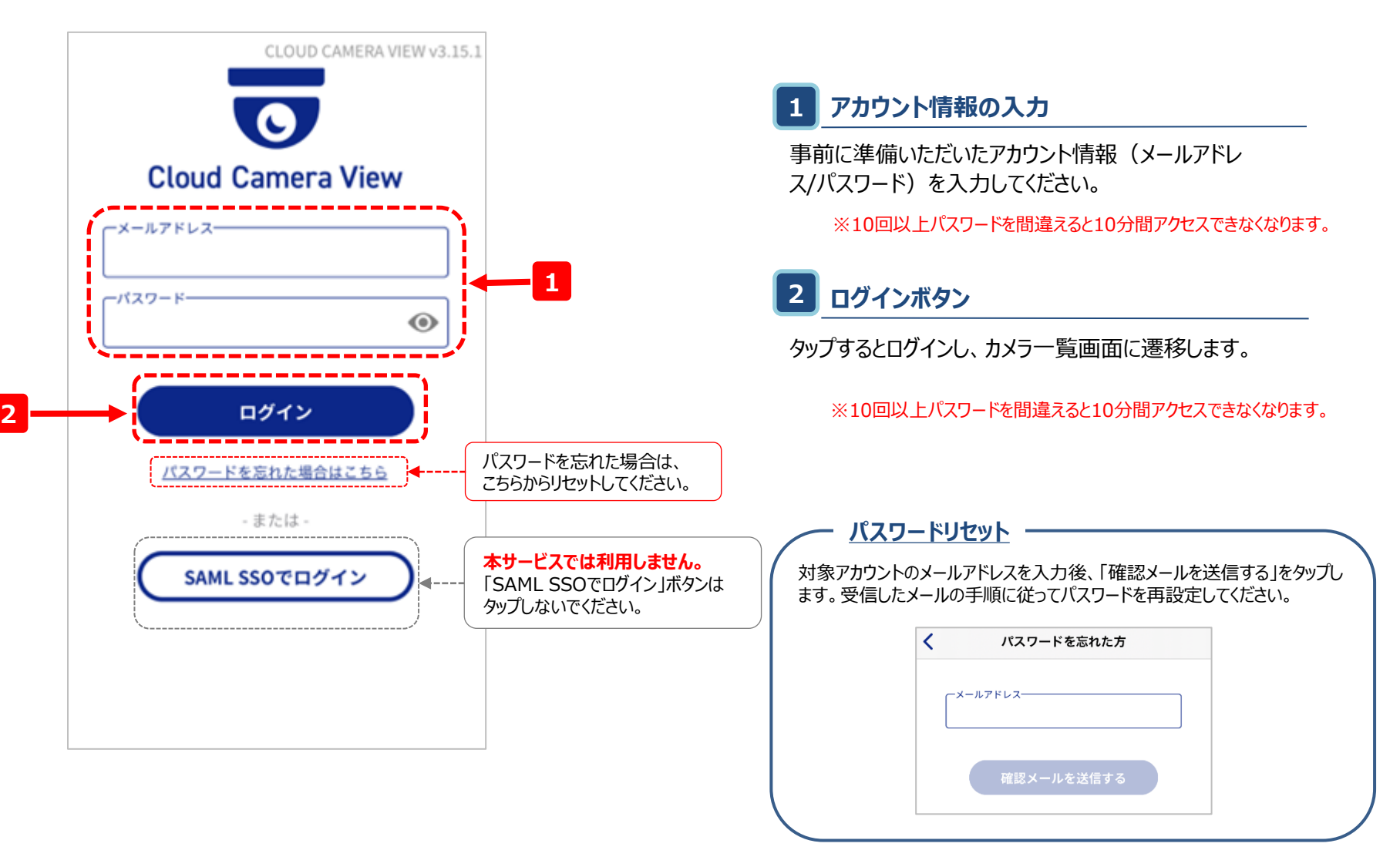

A-3.通知機能の設定(初回ログイン時)

・初期ログイン時に、端末本体へCloud ViewアプリからのPush通知機能を有効にしてください。

**【ログイン後の画面】(ポップアップ表示) 【端末本体のアプリ設定】**

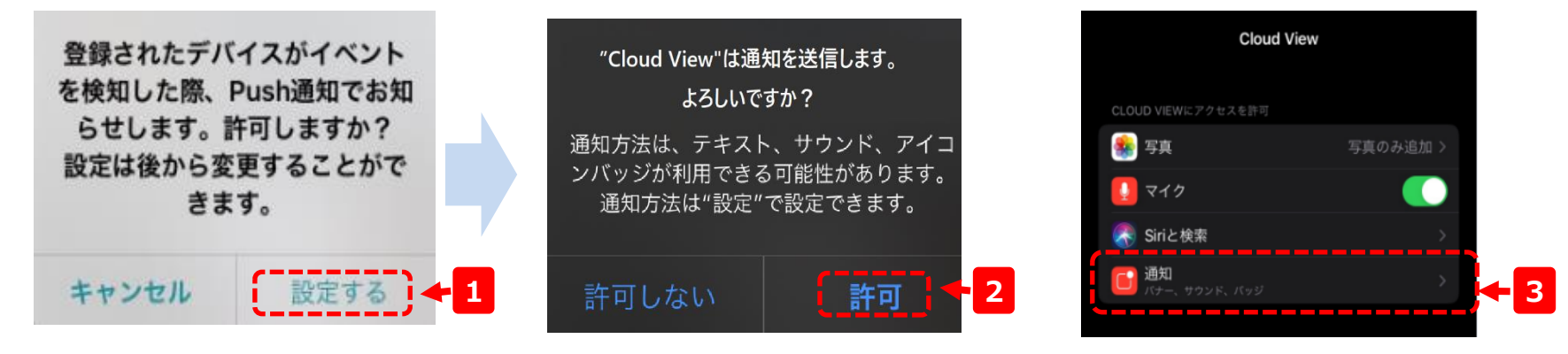

**手順1:** プッシュ通知の許可設定ポップアップ表示で「設定する」をタップ

**手順2:** 通知送信の許可設定ポップアップ表示で「許可」をタップ

**手順3:** 端末本体のCludViewアプリで「通知」設定項目が表示されているか確認してください

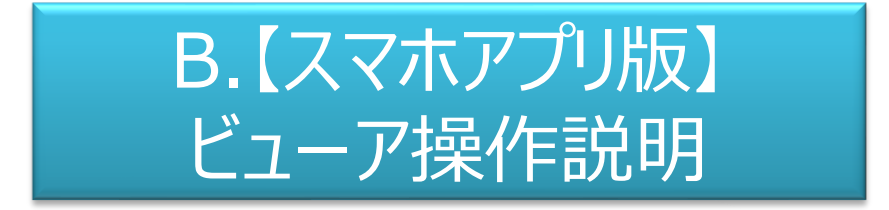

#### <注意事項>

本マニュアルで利用している操作画面はiOS版のアプリ操作画面となります。OSによっては一部画面表示で若干の違いがあ る場合がございますが、機能面での差異はございません。

また本資料内では一部画像にモザイクがかかっておりますが、実際のご利用時にはモザイクがかかることはございません。

### B-1.画面の役割

• トップの画面は大きく3つの画面で構成されます。

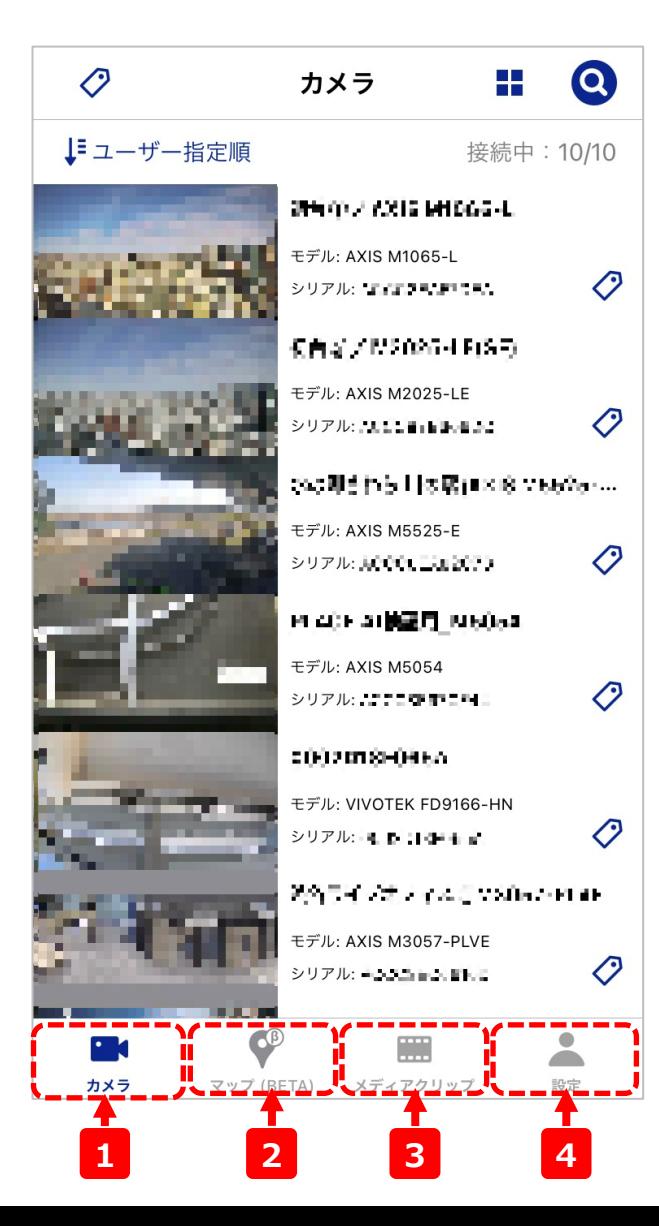

#### **1 カメラ一覧**

カメラの一覧が表示されます。 一覧内のアイコンをタップすることで、カメラの映像を 視聴したり、カメラの設定を変更することができます。 (操作方法:C.カメラ一覧画面)

### **2 マップビューア**

マップ上からカメラの位置情報を確認したり、 カメラの位置情報を設定したりすることができます。 (操作方法:D.マップビューア) ※対応モバイルアプリ:ver.4.10.0以上

#### **3 メディアクリップ**

カメラの映像から作成されたムービークリップ/タイム ラプス/スナップショットの一覧画面です。 ムービークリップの視聴やダウンロード、をはじめ、名 称変更や削除などの管理も可能です。 (操作方法:E.メディアクリップ)

#### **4 ユーザー設定**

ログインしているアカウントに関する情報の参照や設 定の変更をすることができます。 (操作方法:F.ユーザー設定画面)

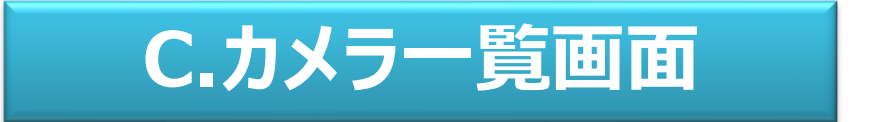

### C-1-1.一覧画面の見方

• ログイン後はこちらの画面が表示されます。各アイコンの役割は以下のとおりです。

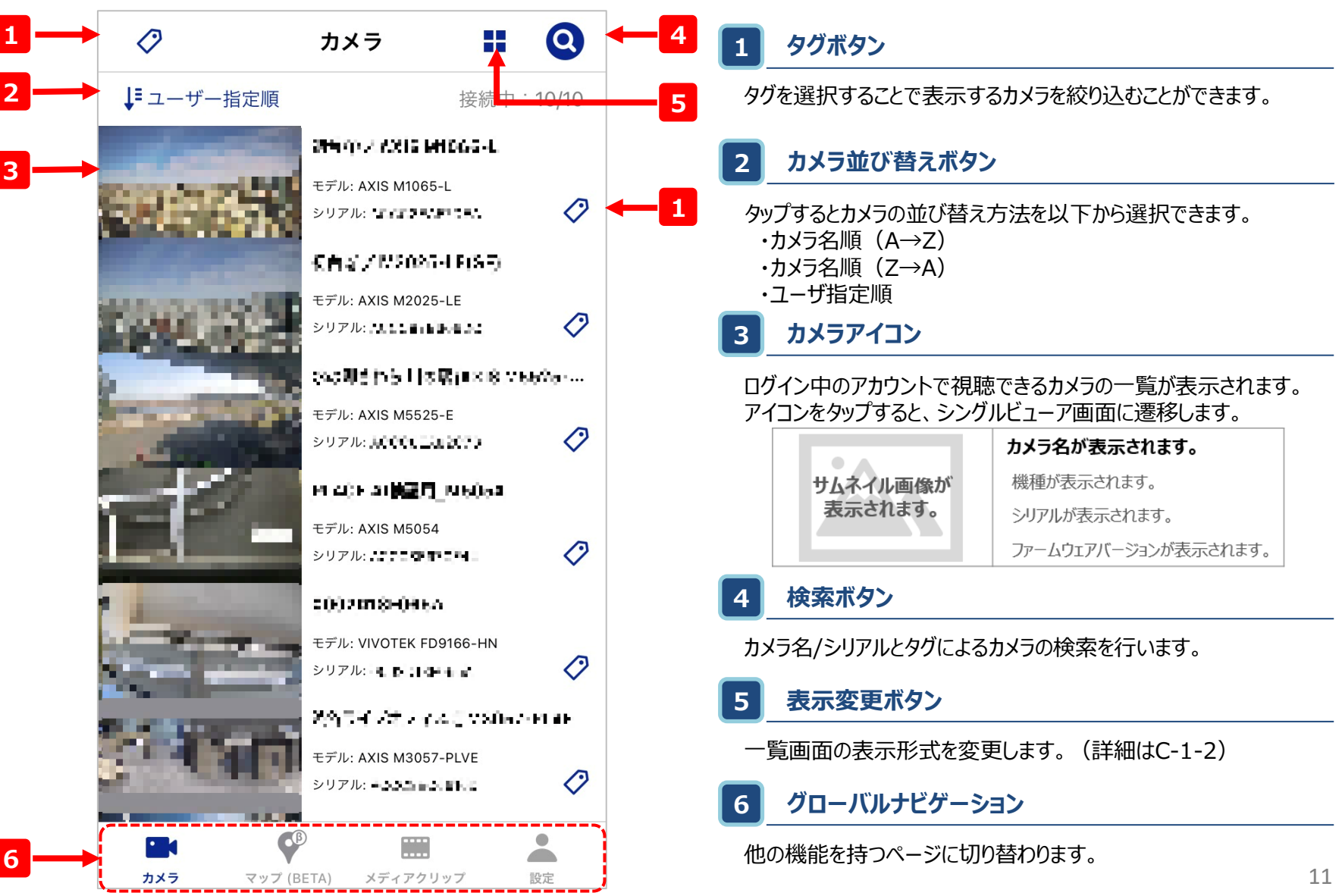

# C-1-2. 【補足】一覧画面の表示変更

- カメラ一覧はリスト表示とサムネイル表示で切り替えが可能です。
- カメラの数などに応じて見やすい形式でご利用ください。

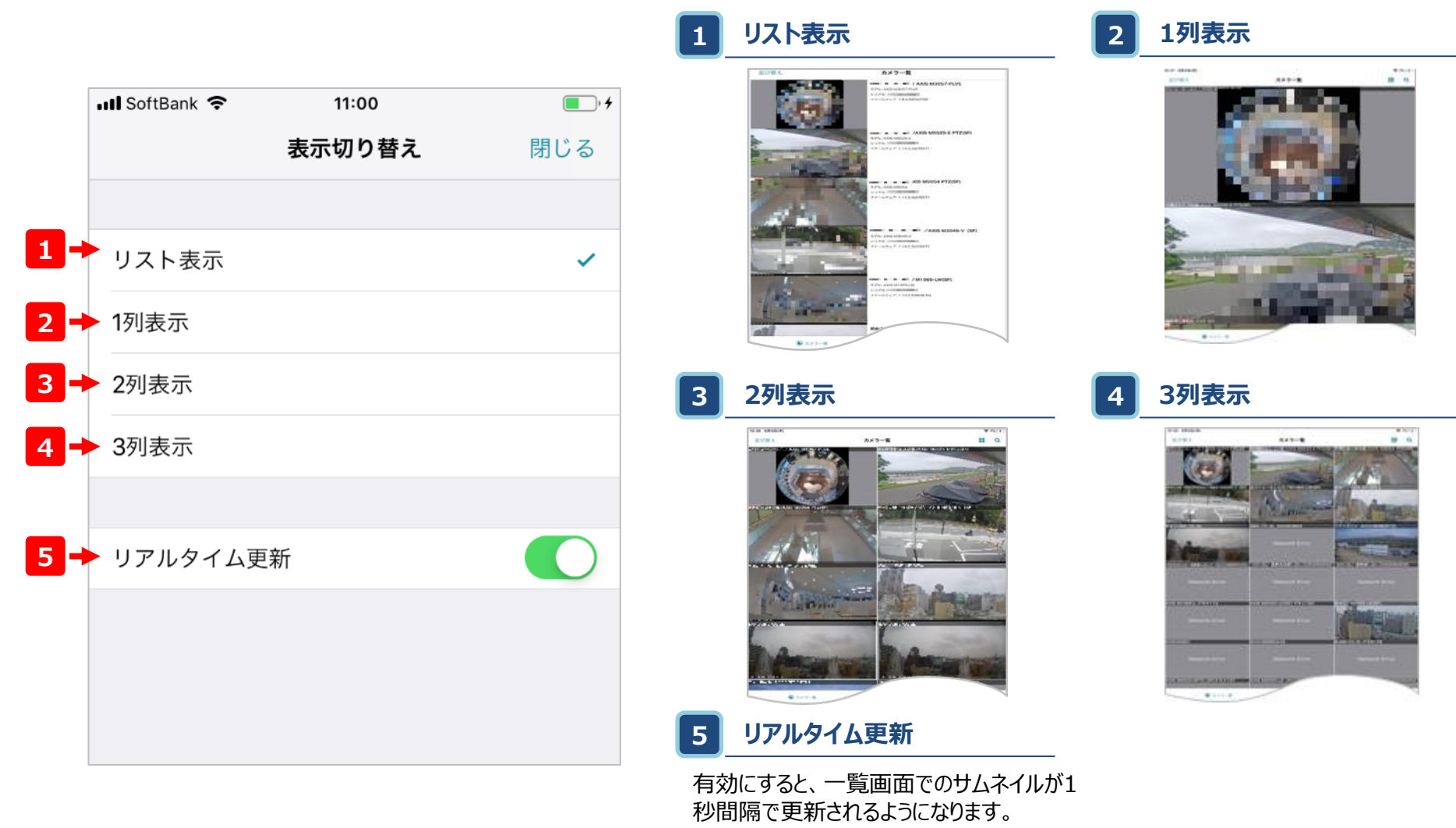

# C-2-1.シングルビューア画面の見方(1/2)

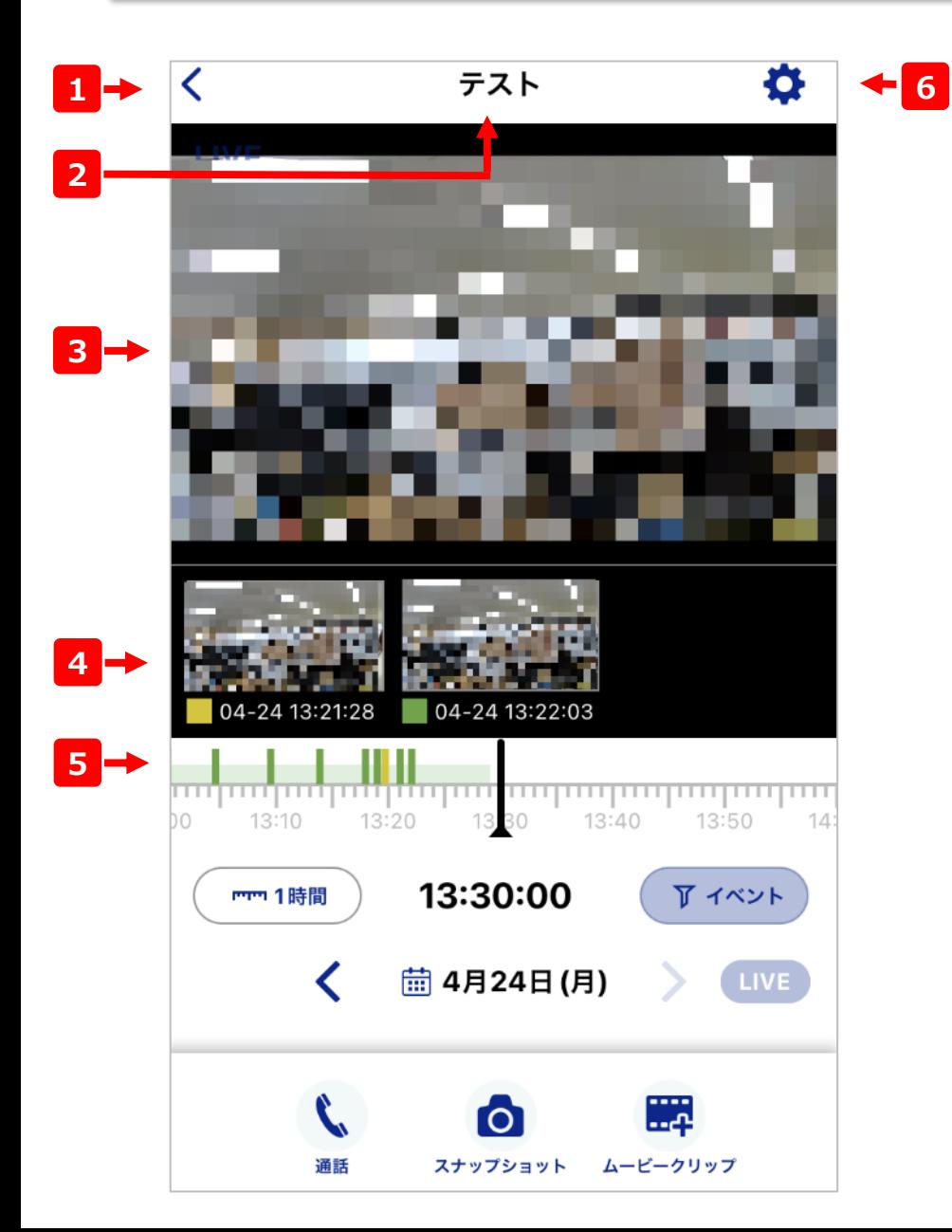

#### **1 カメラ一覧画面に戻る**

カメラ一覧の画面に戻ります。

#### **2 カメラ名**

現在表示しているカメラの名前が表示されます。

#### **3 カメラ映像**

ここに選択したカメラの映像を表示します。

### **4 イベントサムネイル**

動体検知や音声検知などを行った場合、その時刻のサムネイルが表 示されます。サムネイルをタップすると、その時刻に遷移します。

### **5 タイムライン**

左右にドラッグ&ドロップ操作をすることで、映像の時刻を遷移させます。

#### **6 カメラ設定画面**

カメラ名の変更やカメラに関する各種設定の変更などの画面に遷移 します。(詳細はC-4を参照)

# C-2-2.シングルビューア画面の見方(2/2)

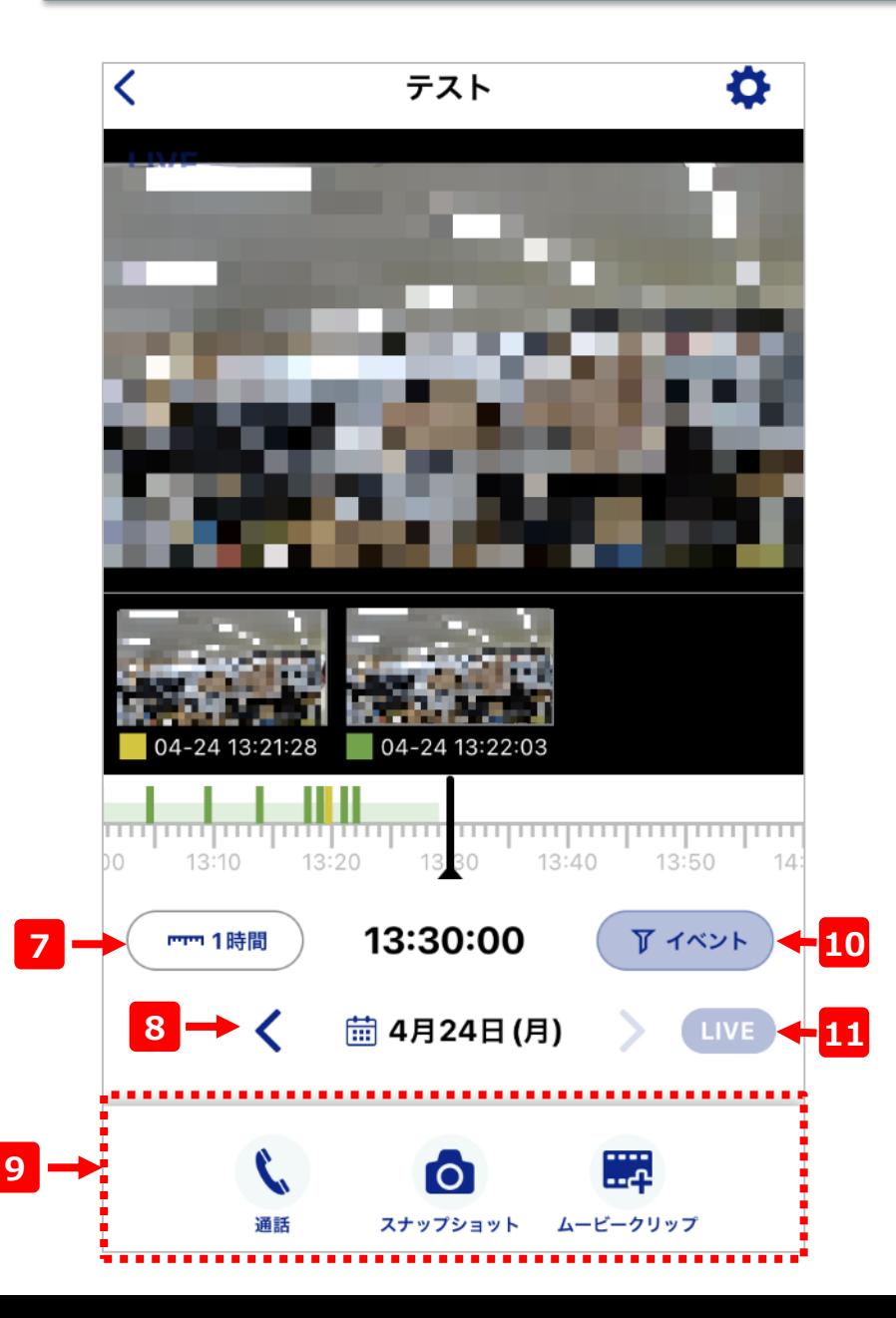

#### **7 タイムラインスケール切り替え**

タイムラインの幅を10分~24時間に切り替えます。

### **8 日付表示・カレンダーボタン**

現在の日付部分をタップするとカレンダーが開き、 また左右の< >ボタンで+/-24時間のジャンプができます

### **9 メニューアイコン**

トークバックやスナップショットなど、カメラや映像の各種操作を行うための 機能が集約されています。(詳細はC-3を参照)

### **10 イベントフィルター**

タイムライン上に表示するイベントの種類を選択できます

### **11 ライブボタン**

VOD視聴中、LIVEに遷移できます

# C-2-3.シングルビューア画面の操作方法

### 早送りや巻き戻しが可能な、プレーヤー画面です。カメラ映像をタップすると表示されます。 動画上に表示されるUIおよびタイムラインによって操作できます

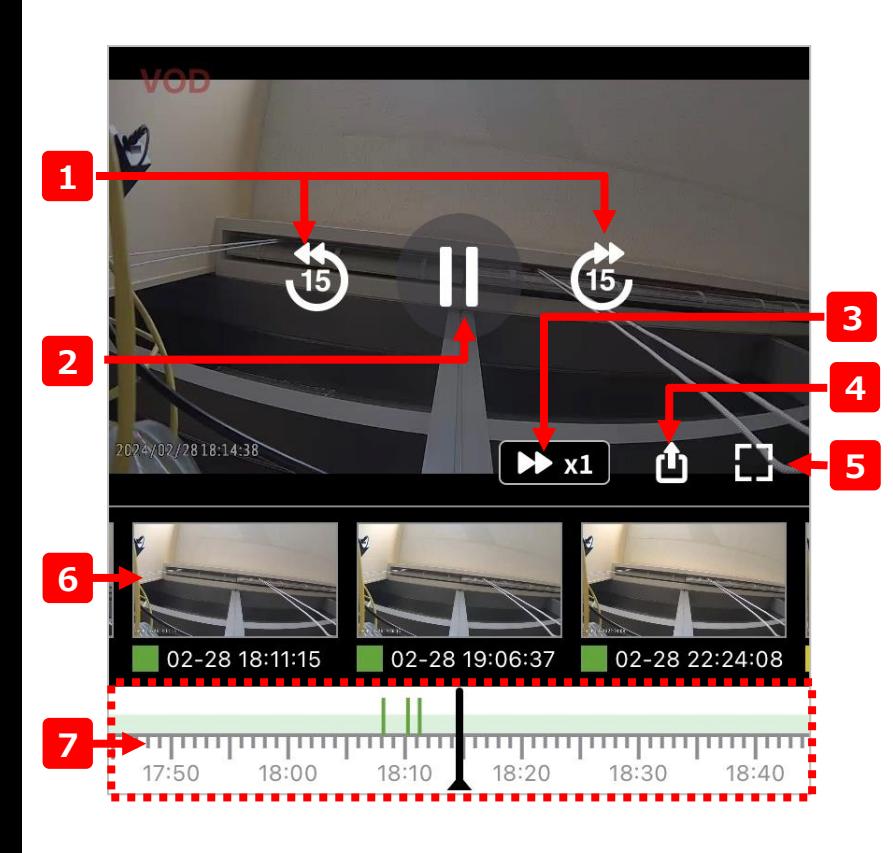

- **1 15秒戻し、15秒送り**
- +/-15秒の時刻に移動します。VOD再⽣中のみ可能です
- **2 Play/Pauseボタン**

再⽣/ポーズを切り替えます

**3 倍速表示、切り替え**

現在の再⽣速度が表示されます。 またタップすることで再⽣速度を0.25倍~30倍に切り替えられます 速度変更はVOD再⽣中のみ可能です

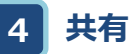

再⽣中の時刻で再⽣開始するリンクを共有できます。 ※動画の再生には該当カメラの映像視聴権限を持っている必要があります

**5 全画面切り替えボタン**

全画面再⽣モードへの切り替えを行います。 スマートフォン/タブレットの回転操作を許可している場合、 横向きにすることでも全画面再⽣モードに移行します

### **6 イベントサムネイル**

記録されたイベントのサムネイルを表示します。 左右にスワイプしてスクロールすることができ、サムネイルをタップすると その時間の動画に移動します。

モーション検知イベントは緑、サウンド検知イベントは⻩色で表示されます

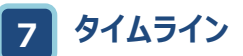

再⽣中の動画の時刻を中心に、スクロール可能なタイムラインを 表示します。

### C-3.メニューの使い方

下部のメニューアイコンから、クラウドカメラビューやカメラの様々な機能を利用可能です。

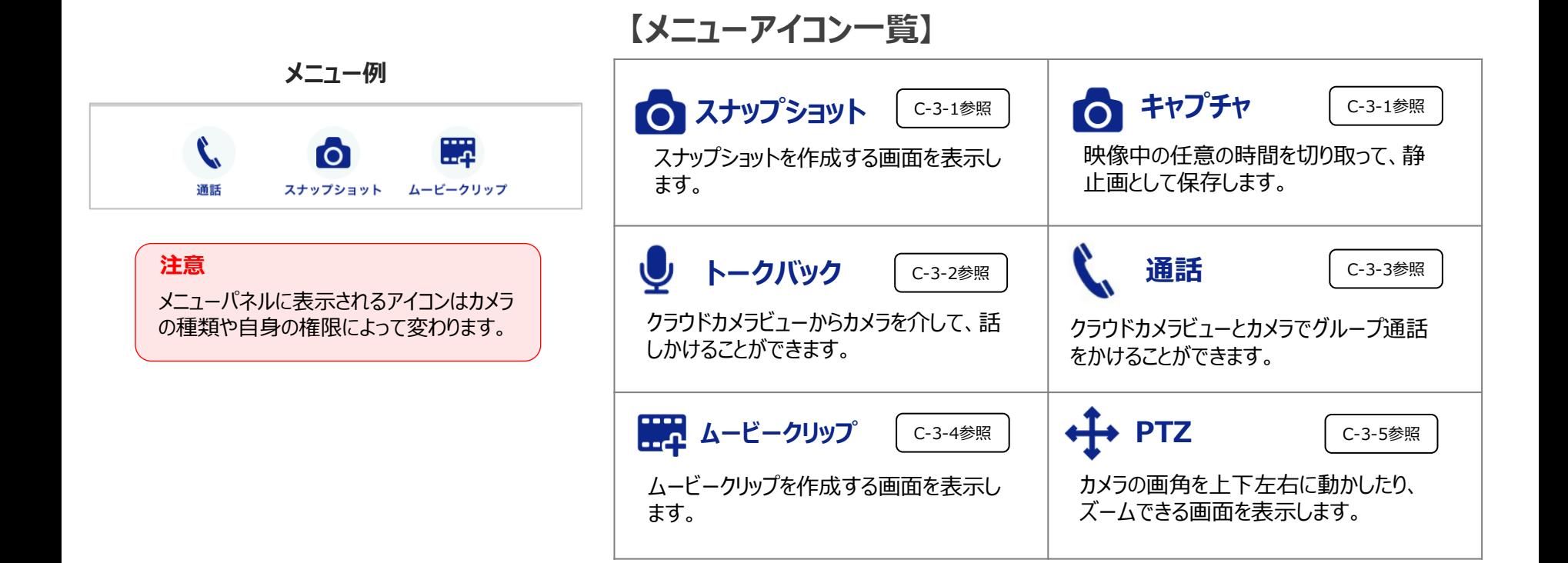

# $C-3-1. x2- (1/5)$

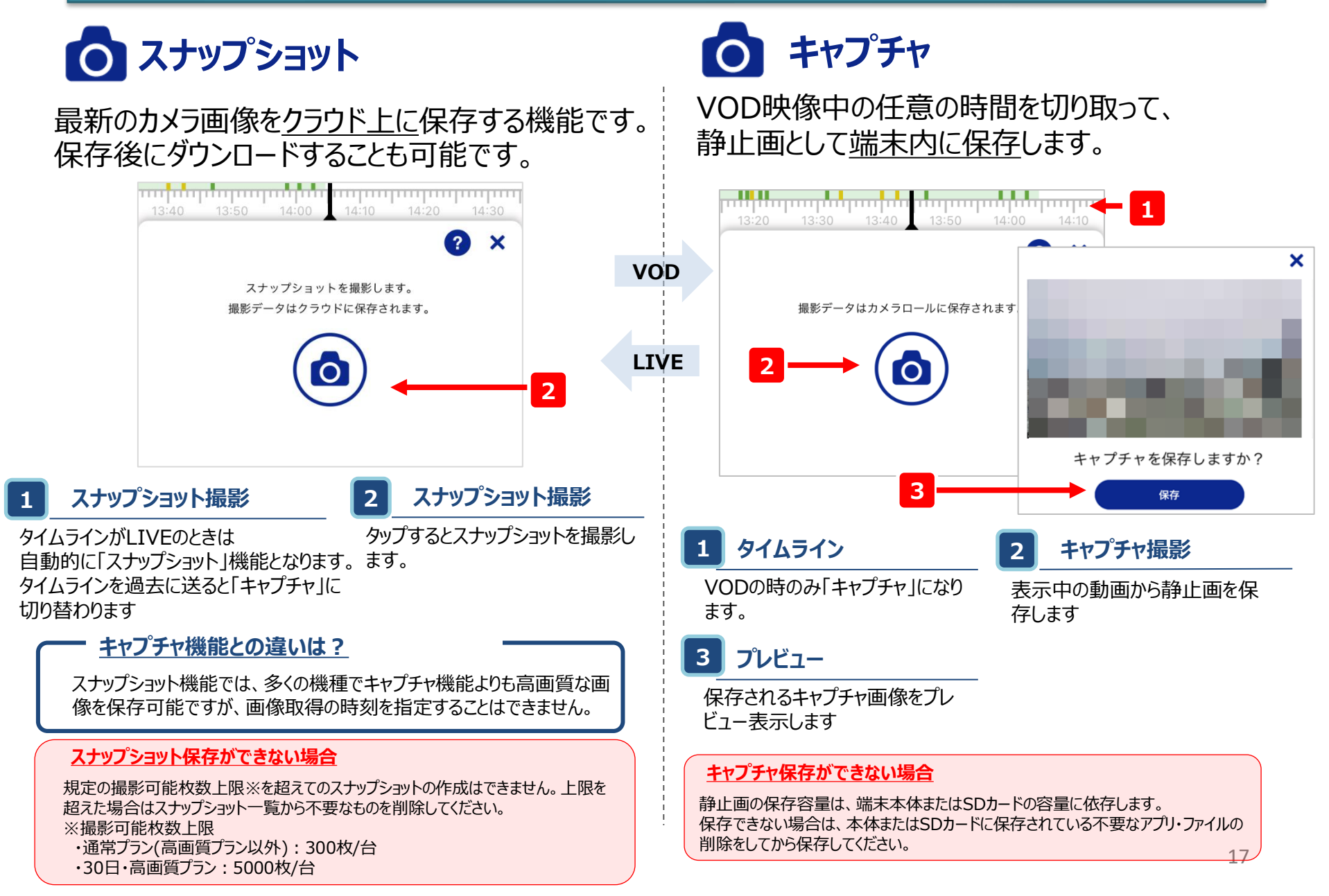

# $C-3-2. x2- (2/5)$

**対応カメラ限定**

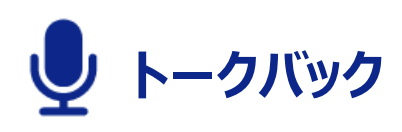

### クラウドカメラビューからカメラを介して、カメラ付近にいる人に話しかける (トークバックする)ことができます。

### **【通常時】 【トークバック中】**

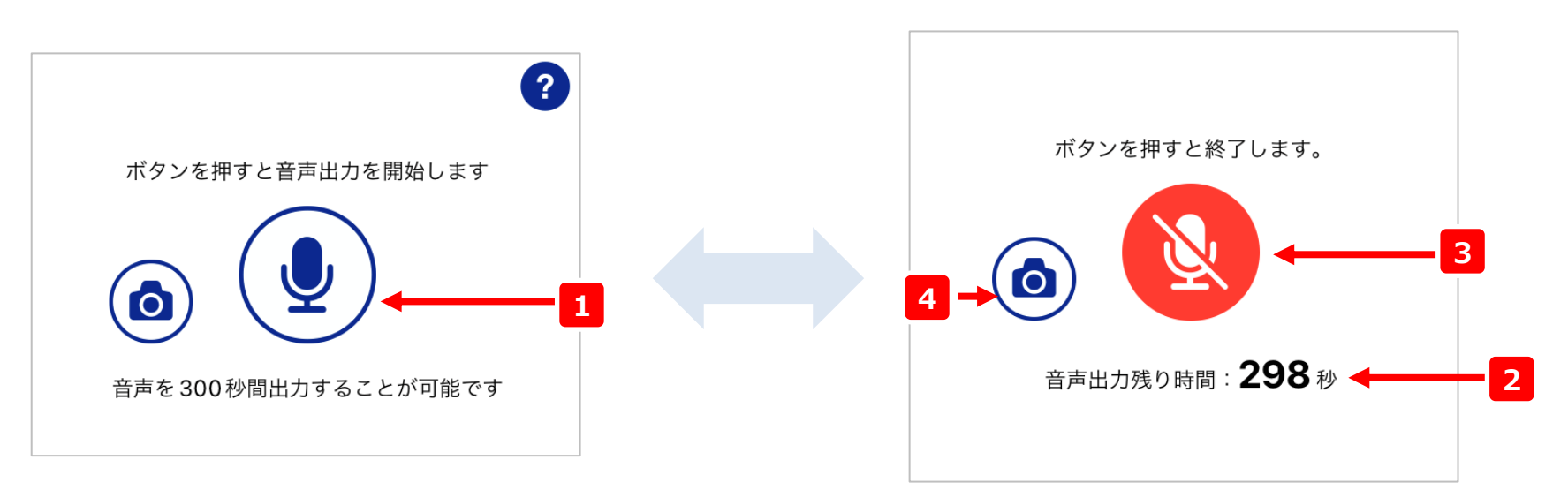

# トークバックとは ? ––––––––––– トークバックとは、クラウドカメラビューに声を発すると、その音声をカメラ から出力する機能です。 クラウドカメラビューを介してカメラ側にいる人へ声がけすることができます。

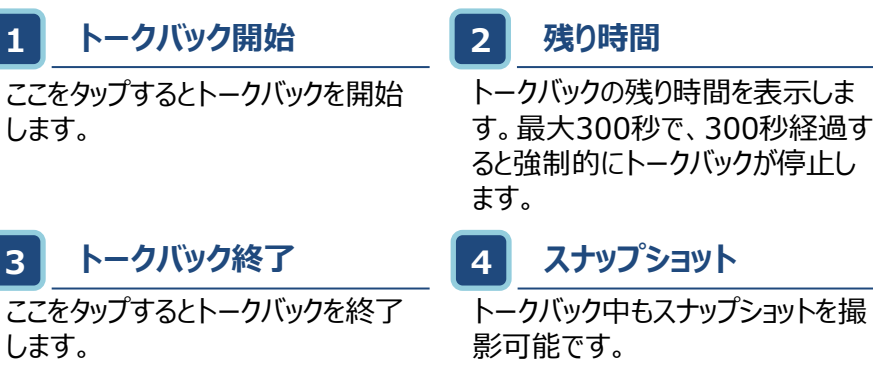

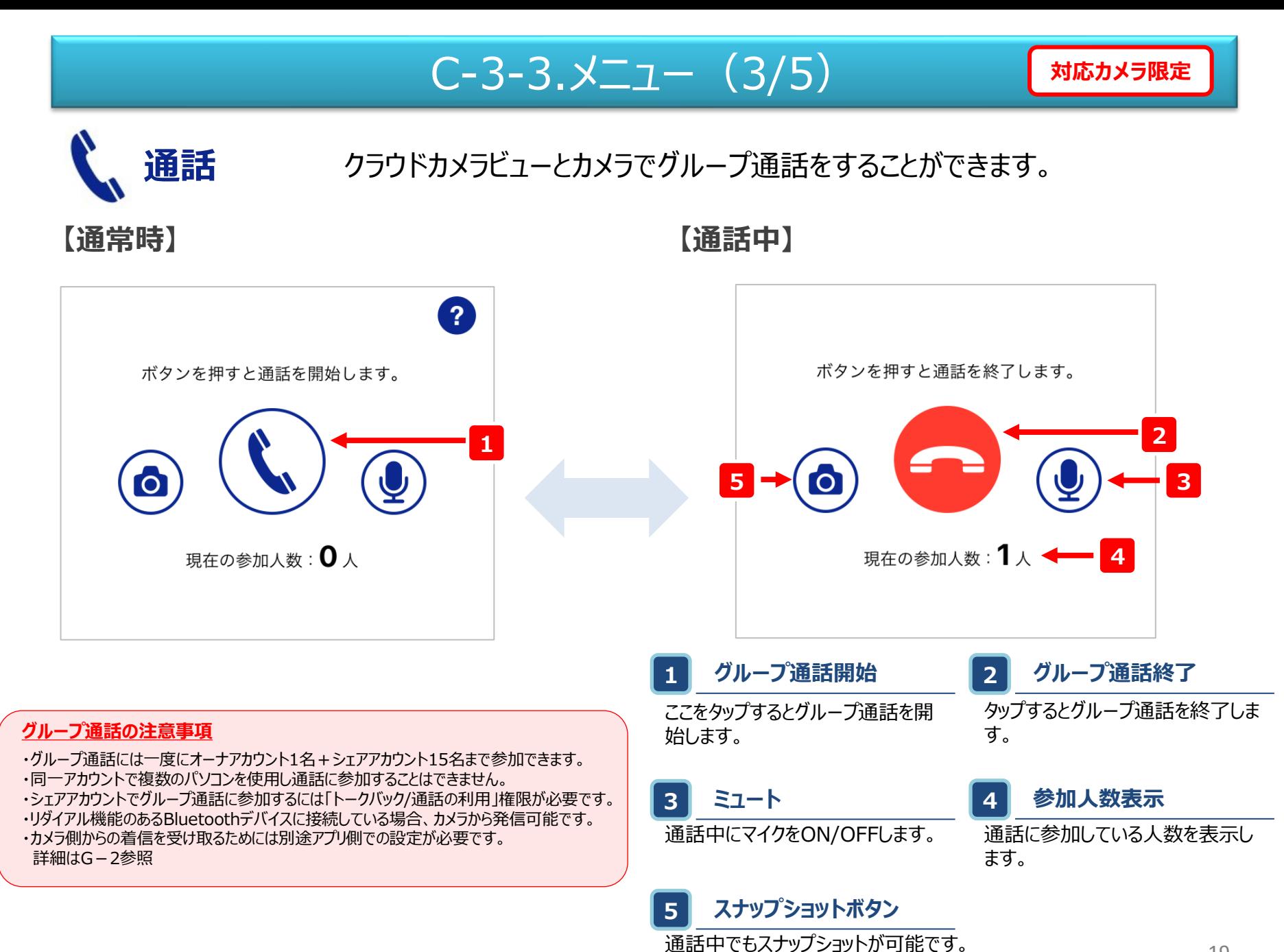

## $C-3-4. x22 - (4/5)$

てクラウド上に保存します。

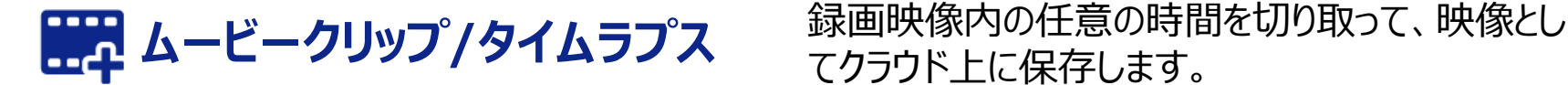

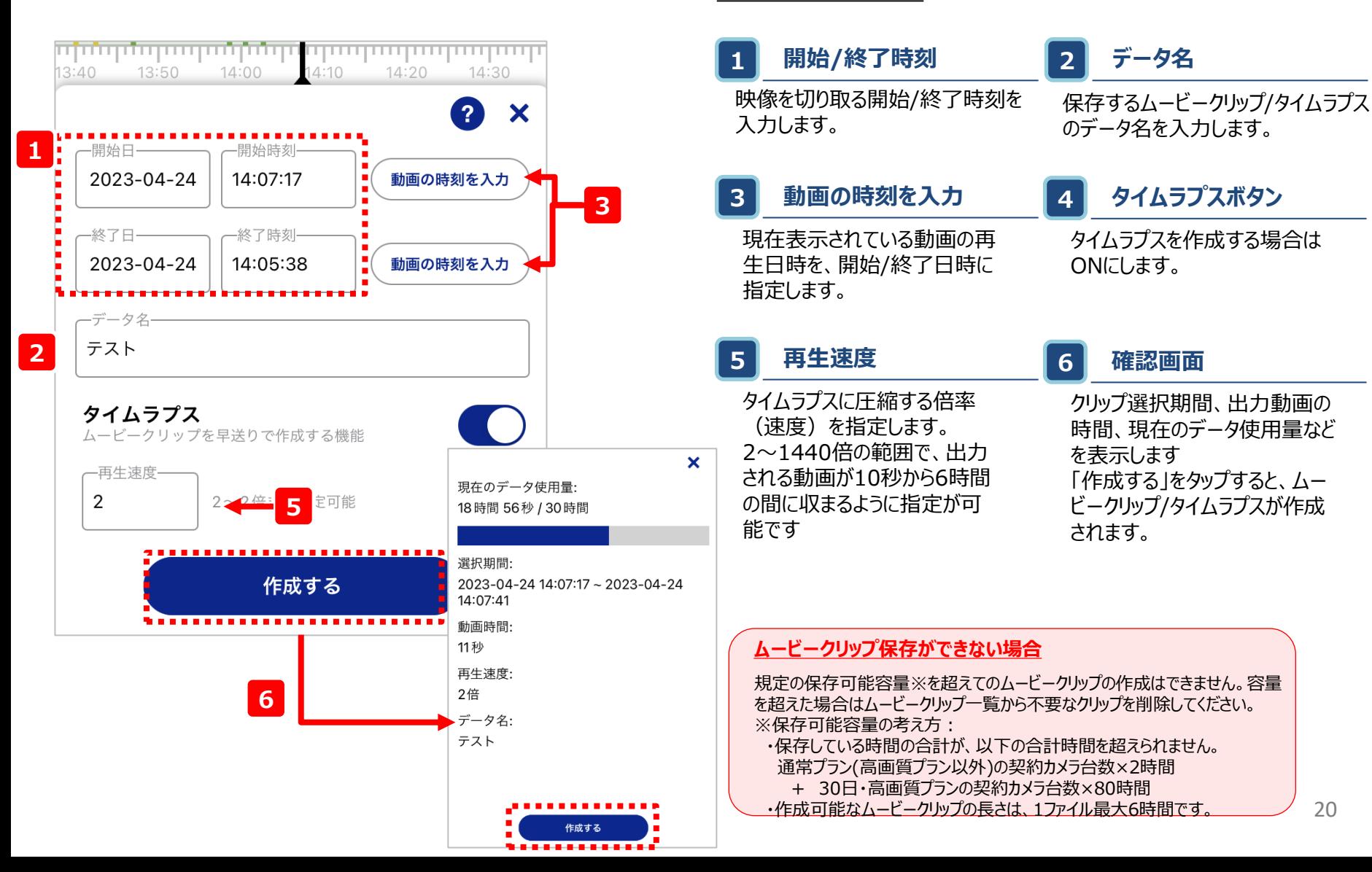

# $C-3-5.3-1-$  (5/5)

**対応カメラ限定**

プリセット編集

○この位置をホームポジションにする

決定する

5 分後に

プリセット名の変更

最後の操作から

ホームポジションへ戻る \*5分から1440分の間で指定できます。

東側

カメラの画角を上下左右に動かしたりズームして、任意の画角にフォーカスして 視聴できます。

**【コントロール操作時】 【プリセット操作中】**

**PTZ**

コントロール

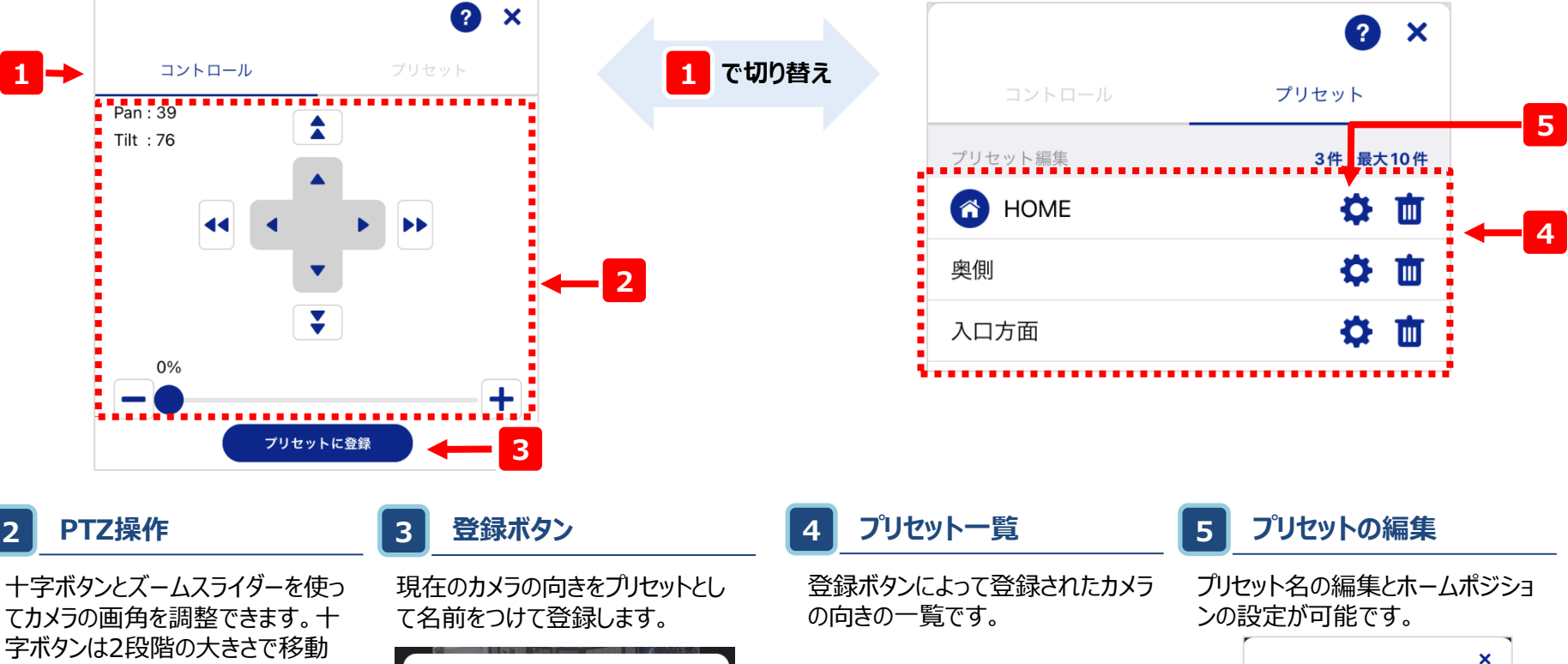

**ホームポジションとは?**

ホームポジションに戻してくれます。

一覧内の お はホームポジションを意味します。 これを設定しておくことで、カメラの向きが変更さ れても、予め任意で設定した時間経過後に

が可能です。 また、左上に現在のPan/Tiltの値 が表示されます

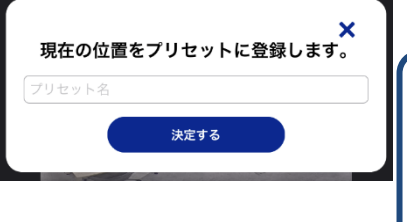

# C-4-1-1.デバイス設定 (1/2)

• デバイスの設定画面では、デバイスの情報を参照したりデバイスの設定を変更することができます。

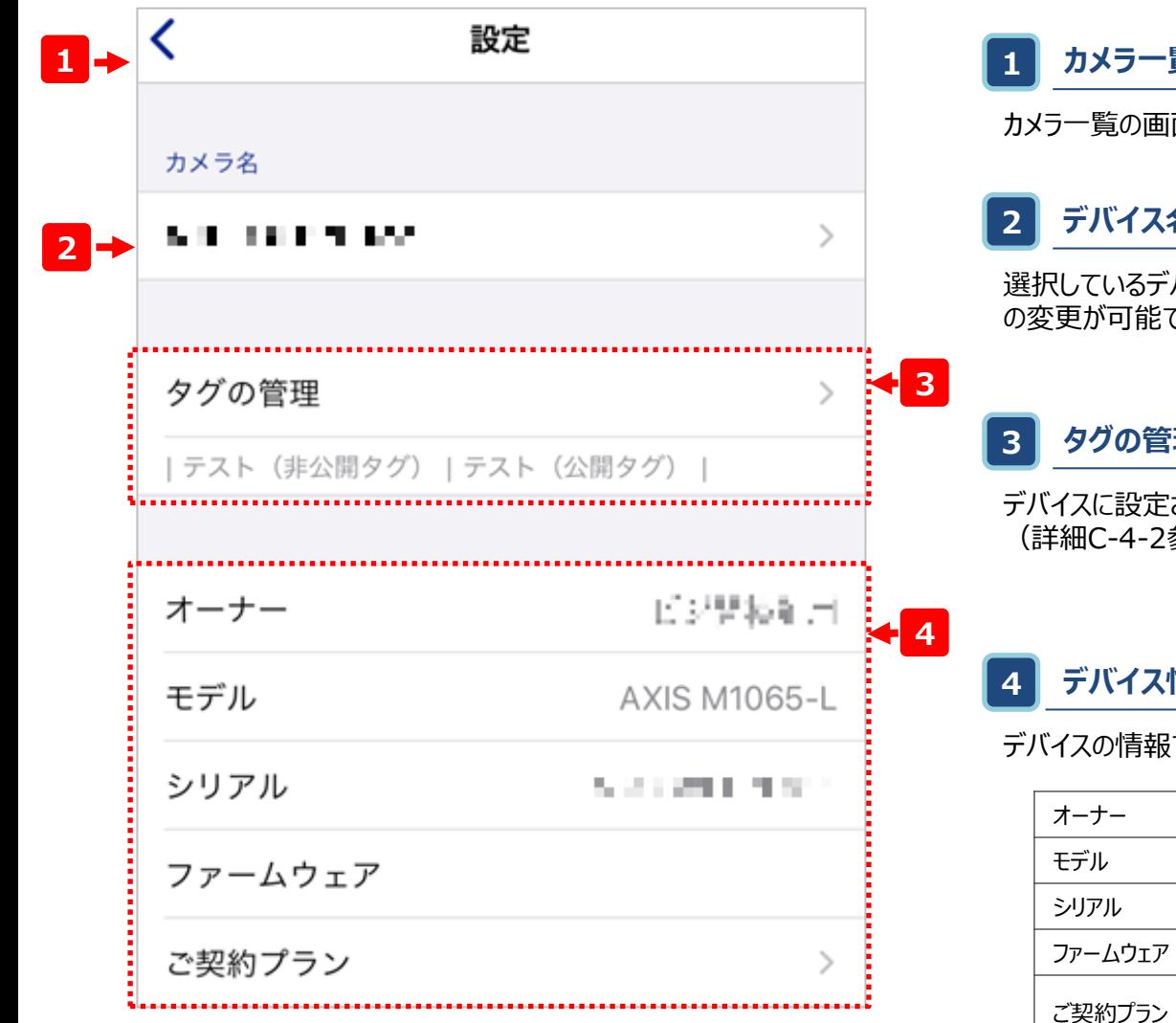

#### **1 カメラ一覧画面に戻る**

面に戻ります。

### **2 デバイス名**

バイスの名前を表示します。タップすると、デバイス名 です。

#### **3 タグの管理**

されているタグの参照および変更が可能です。 参照)

### 情報

です。記載されている内容は以下のとおりです。

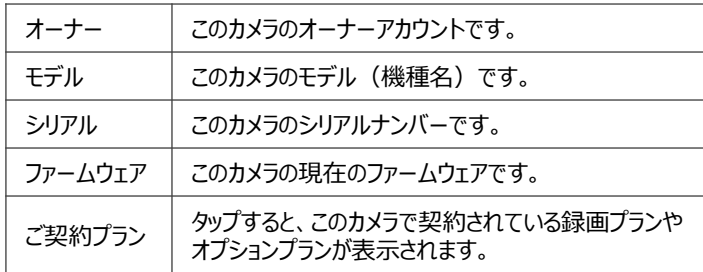

# C-4-1-1.デバイス設定 (2/2)

• デバイスの設定画面では、デバイスの情報を参照したりデバイスの設定を変更することができます。

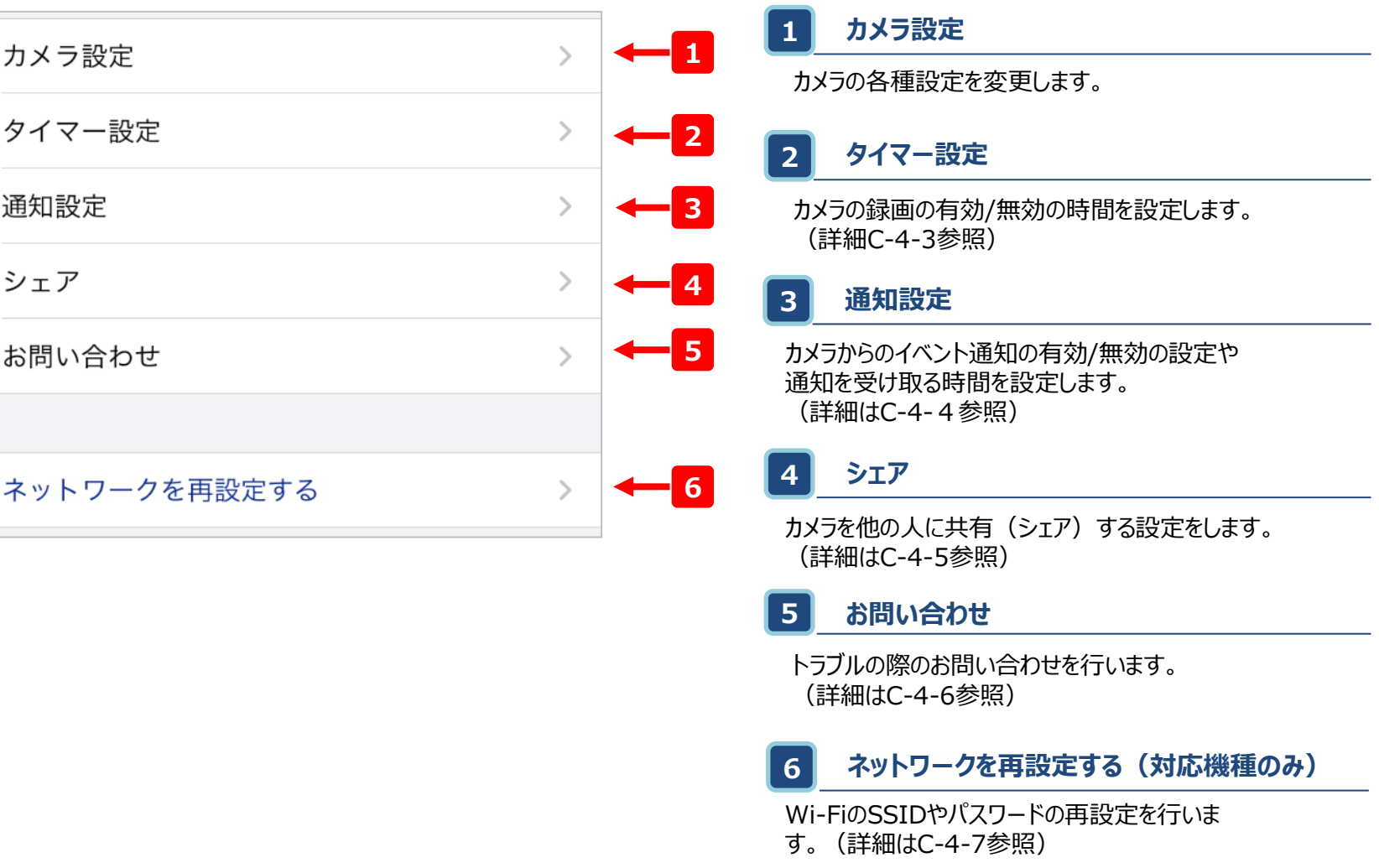

# C-4-2.タグの管理

- カメラのグループ分けを簡単に行うことができます、複数のカメラを管理する際に便利な機能です。
- タグは公開タグ・非公開タグそれぞれ1カメラごとに最大8個まで付与できます。

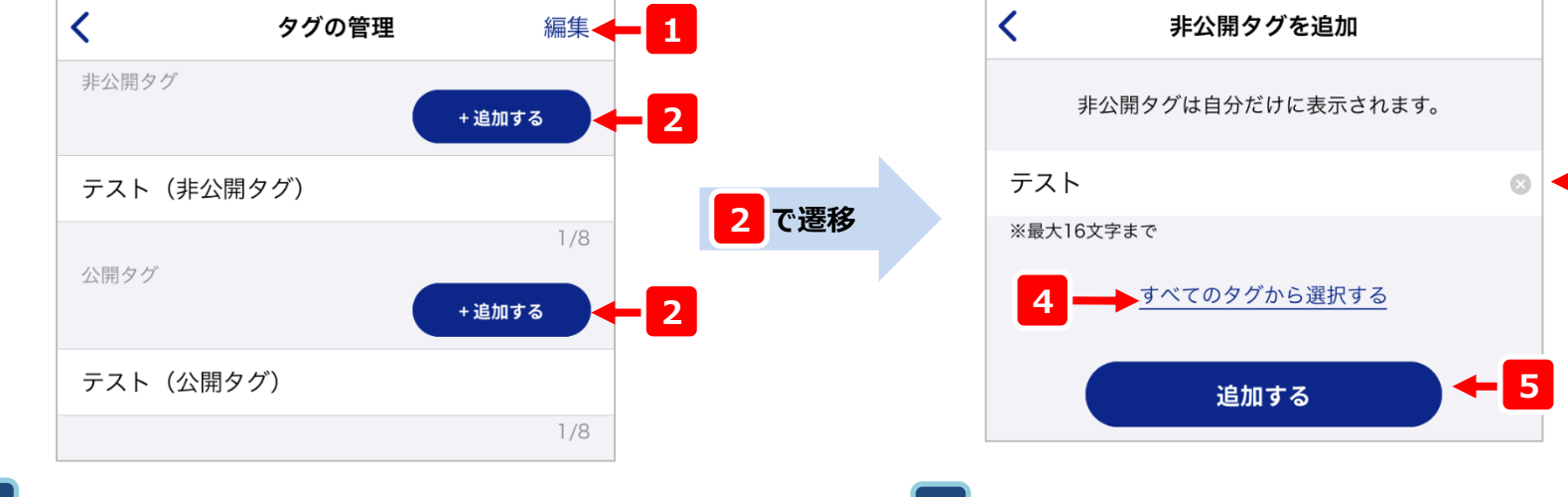

#### **1 編集**

タグの削除及び、タグの属性(非公開・公開)を切り替える ことができます。 ※属性の切り替えができるのはオーナーアカウントのみ

#### **追加 2**

タップすると、非公開・公開タグそれぞれの追加画面に遷 移します。

#### **タグの属性には公開タグ・非公開タグの2種類があります**

非公開タグ・・・設定を行ったアカウントでしか見ることができません

公開タグ ・・・シェア先のアカウントでも確認をすることが可能

**3 タグの名前の入力**

追加したいタグの名前を入力します。

#### **4 すべてのタグから選択する**

既存のタグを選択して追加することができます。

#### **5 追加する**

入力した名前のタグを追加します。

**3**

### C-4-3.タイマー設定

• タイマー設定をすることにより、カメラで録画する時間を指定することができます

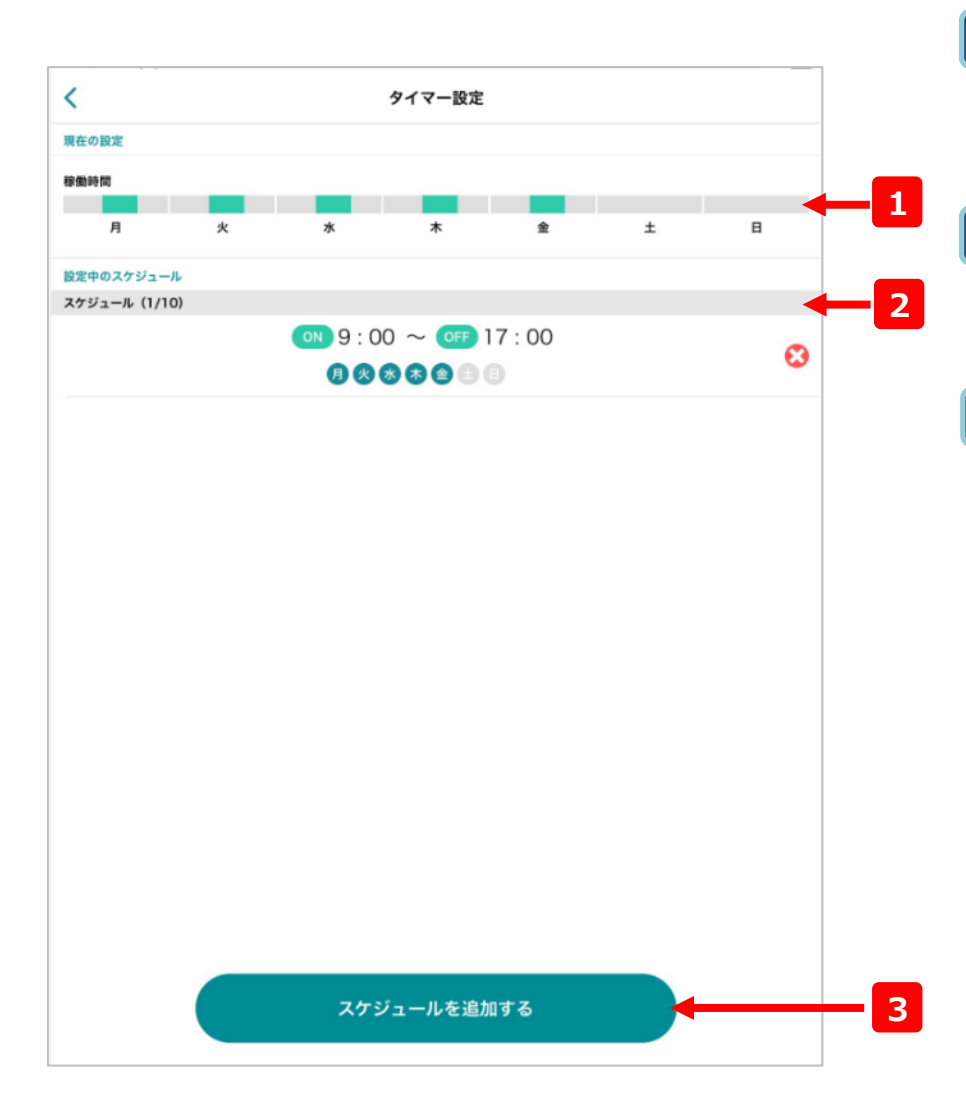

#### **1 録画時間イメージ**

現在設定されているスケジュールの概要です。各曜日の中で、色づ けされている部分が録画されるおおよその時間帯を表しています。

### **2 スケジュール一覧**

現在設定されているスケジュールの一覧です。左記の例だと、月曜 から金曜の9時から17時だけ録画される設定になっています。

#### **3 スケジュールの追加**

スケジュールを追加します。タップすると下の画面に遷移します。指定の 日付を入力して、画面下部の をゅする をタップするとスケジュール が追加されます。スケジュールは最大10通りまで設定できます。

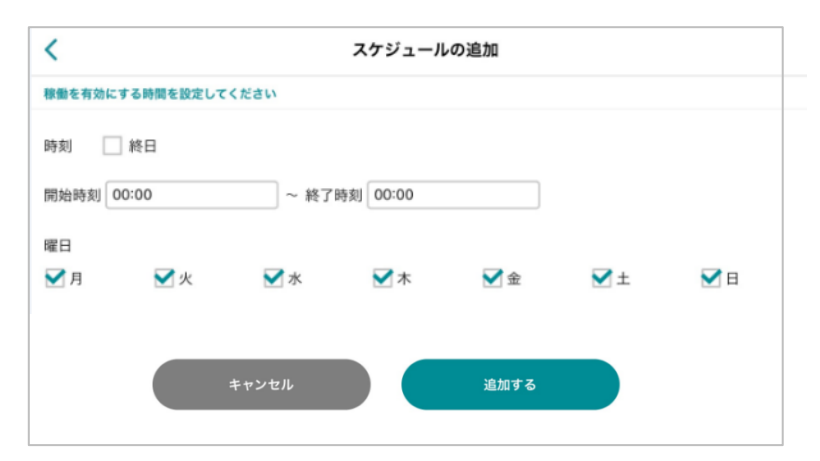

### C-4-4-1.通知設定

• カメラからのイベント通知の有効/無効の設定や通知を受け取る時間を設定します。

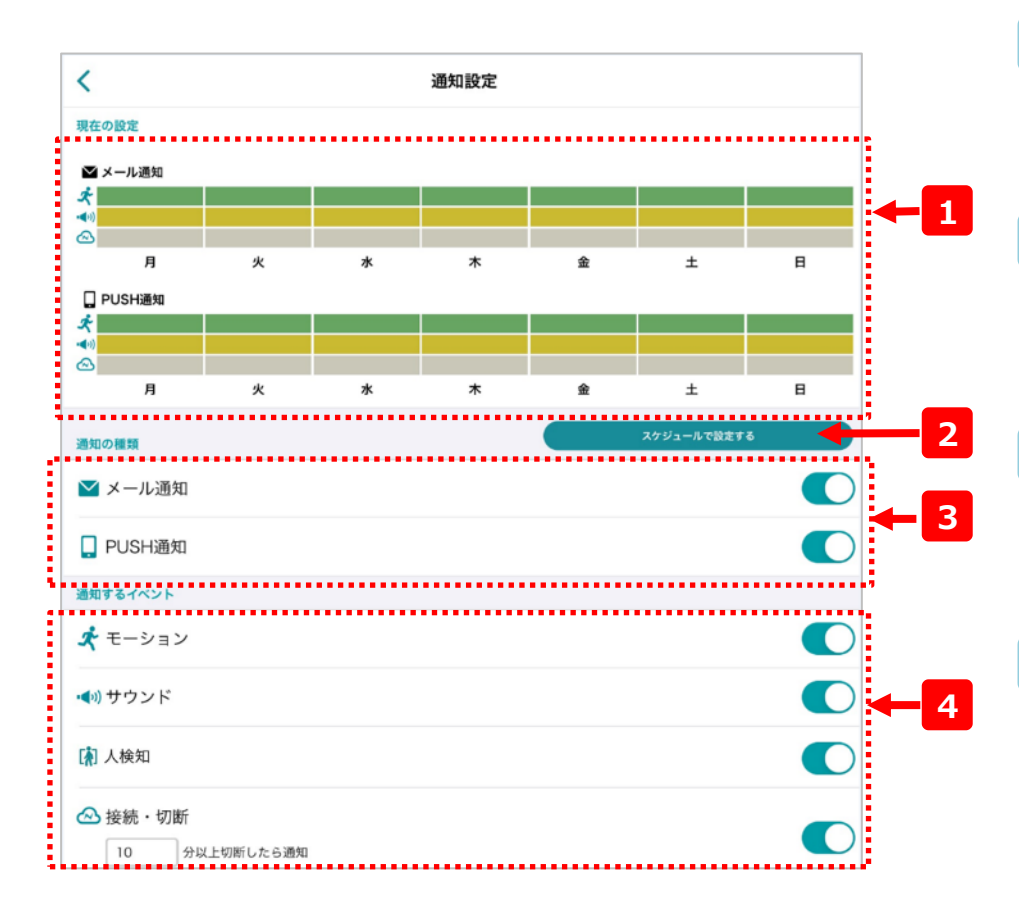

#### **PUSH通知が届かない場合**

端末本体のアプリ(Cloud View)の通知がONになっているか確認してください。

**通知イメージ** 

現在設定されているスケジュールの概要です。各イベントの曜日の中で、 各イベント毎の色付けされている部分が、通知される時間帯を表して います。

#### **2 スケジュール設定**

より詳細に通知を受け取りたいかたはこちらから設定が可能です。 詳細は次ページに説明します。

#### **3 通知の種類**

検知したイベントの通知方法を設定します。メールによる通知と、ス マートフォンへのプッシュ通知がご利用できます。

#### **4 通知するイベント**

通知のイベントを設定します。各イベントの内容は下表のとおりです。

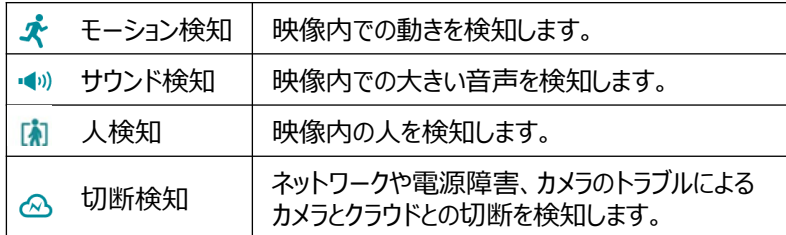

26 ※サウンド検知はマイクを内蔵したカメラでのみご利用いただけます。 ※人検知は対応カメラのみご利用いただけます。

# C-4-4-2.通知設定(詳細編)

• 「切断時はメール通知できちんと履歴を残して、モーション検知はアプリ通知」のように、よりきめ細 やかな通知の設定が可能となります。

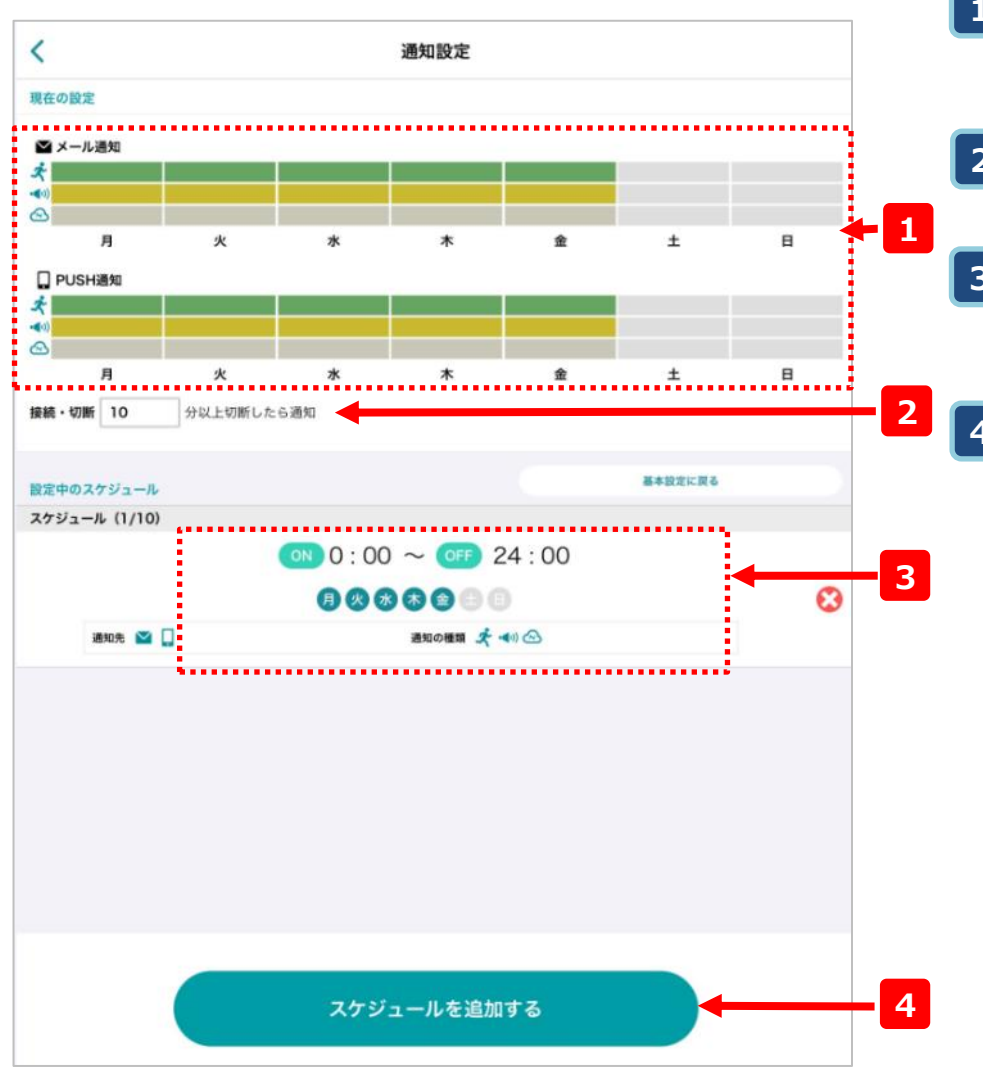

#### **通知イメージ**

現在設定されているスケジュールの概要です。各イベントの曜日の中で、 色付けされている部分が通知される時間帯を表しています。

#### **2 切断時間設定**

切断検知の時間の閾値を設定します。(0~360分)

#### **3 スケジュールの一覧**

現在設定されている通知スケジュールの一覧です。左記の例だと、月 曜から金曜の0時から24時だけ通知される設定になっています。

#### **4 スケジュールを追加する**

ここをタップすると以下の画面が表示されます。 通知する時間帯や通知やイベントの種類を選択して最後に クリックするとイベントが追加されます。

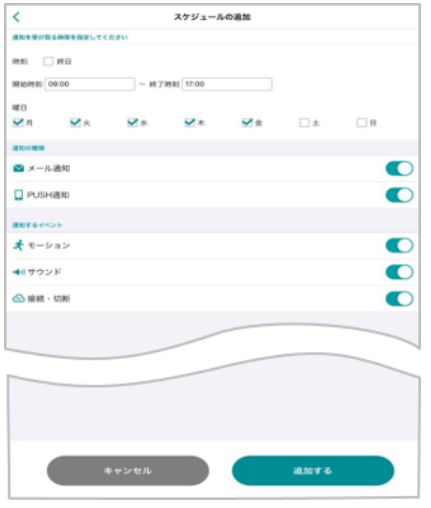

### C-4-5-1.シェア

• カメラを他の人に共有(シェア)する設定をします。

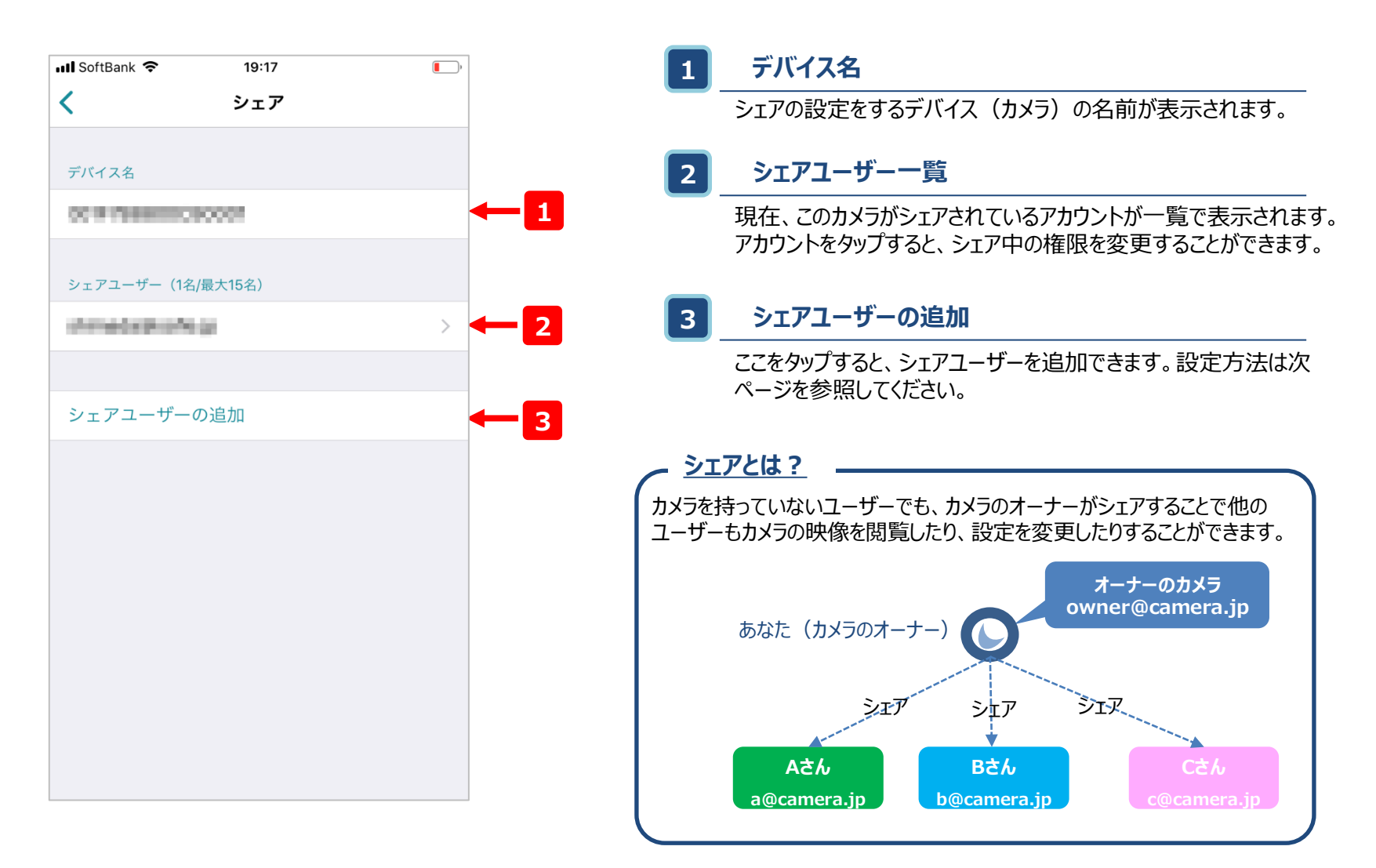

### C-4-5-2.シェア-ユーザーの追加

• カメラを他の人に共有(シェア)する設定をします。

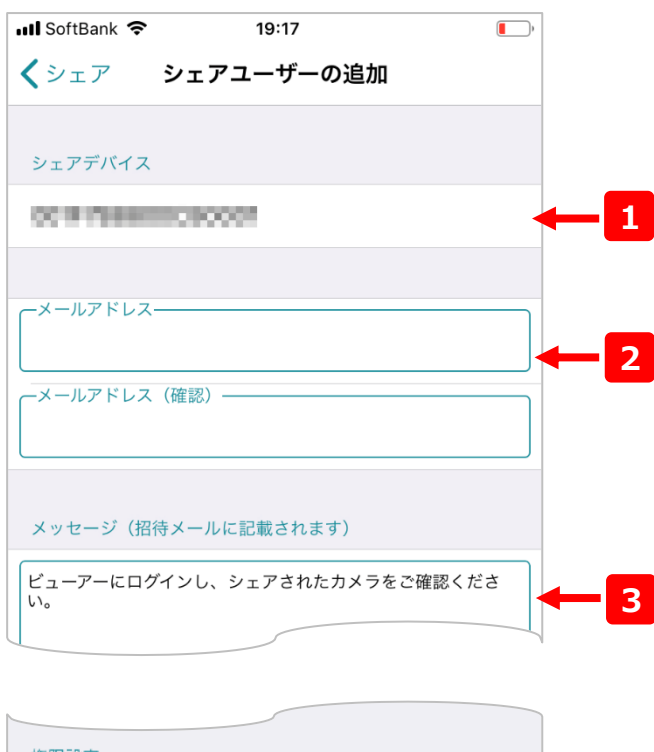

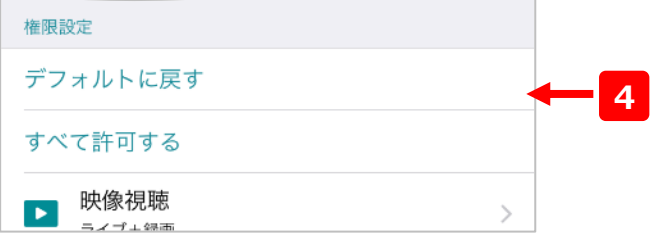

### **1 デバイス名**

シェアの設定をしようとしているデバイスの名前が表示されます。

#### **2 シェアアカウント**

シェアする先のアカウントを入力します。(確認のため上としたで全く 同じものを入力してください。)

#### **3 メッセージ**

シェアする際に2のシェアアカウントにメールを発信します。メール文 内のテキストはこちらから編集可能です。

#### **4 権限の設定**

シェアユーザーに追加するアカウントの設定を行えます。最低限の権 限を付与することを推奨します。

#### **シェアの流れ**

で入力したメールアドレスのギガらくカメラアカウントが存在しない場合、 **2**入力したメールアドレス宛にアカウントの招待メールが発信されます。 招待メールからアカウントを有効化することで、シェアユーザでも当サービス のご利用が可能になります。

### C-4-6.お問い合わせ

• カメラの映像が見れない場合など、障害が発⽣した際はこちらの画面よりお問い合わせいただけます。

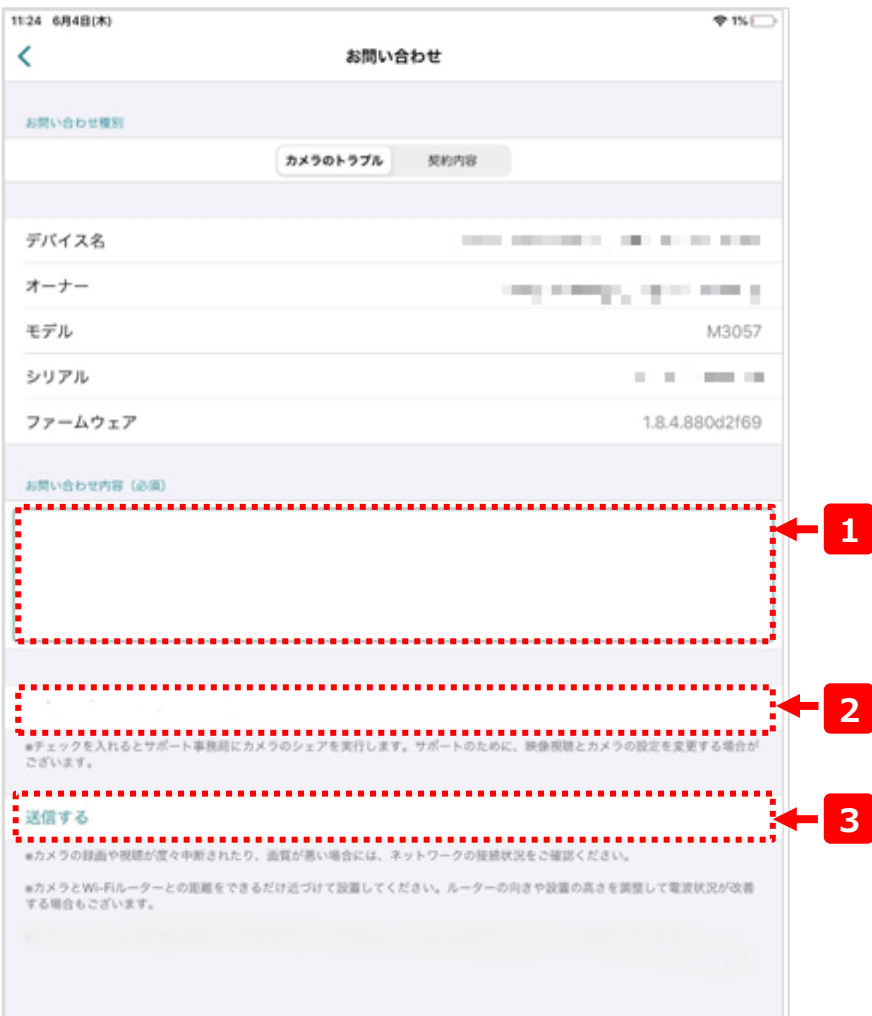

#### **お問い合わせ内容 1**

サポートセンターへの問い合わせ内容となります。カメラの障害内容、 発生日時など、なるべく具体的にお書きください。

#### **2 サポートに映像をシェアする**

チェックを入れると、サポートセンターにカメラの映像がシェアされます。 サポートのために、映像視聴とカメラの設定を変更する場合がございます。 シェアしても問題がない映像か否かを確認した上で、シェアを行ってくださ い。

※お問合せ頂くアカウントにカメラをシェアする権限がない場合は表示され ませんのでご注意ください。

#### **3 送信**

このボタンをクリックすると、サポートセンターへ問い合わせ内容が送信され ます。

C-4-7-1.ネットワークを再設定する(1/3) **対応カメラ限定**

カメラのWi-Fiのアクセス情報(SSID、パスワード)や、固定IPアドレスを設定します。

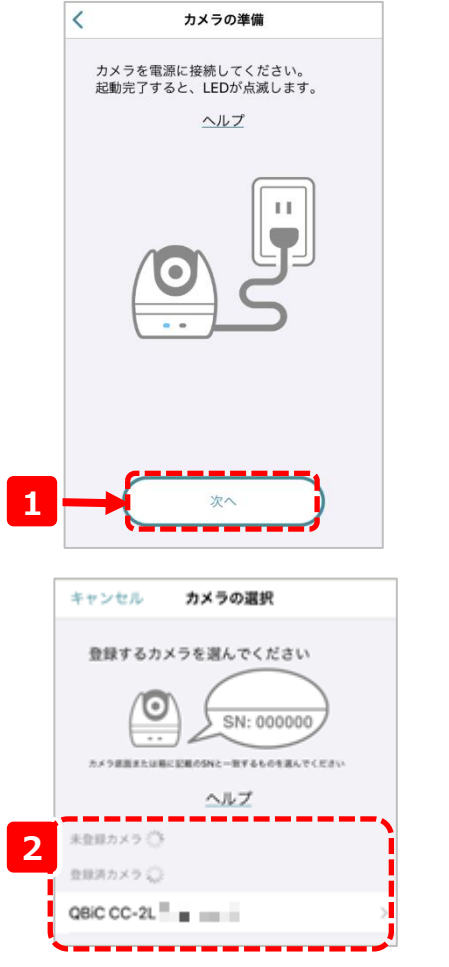

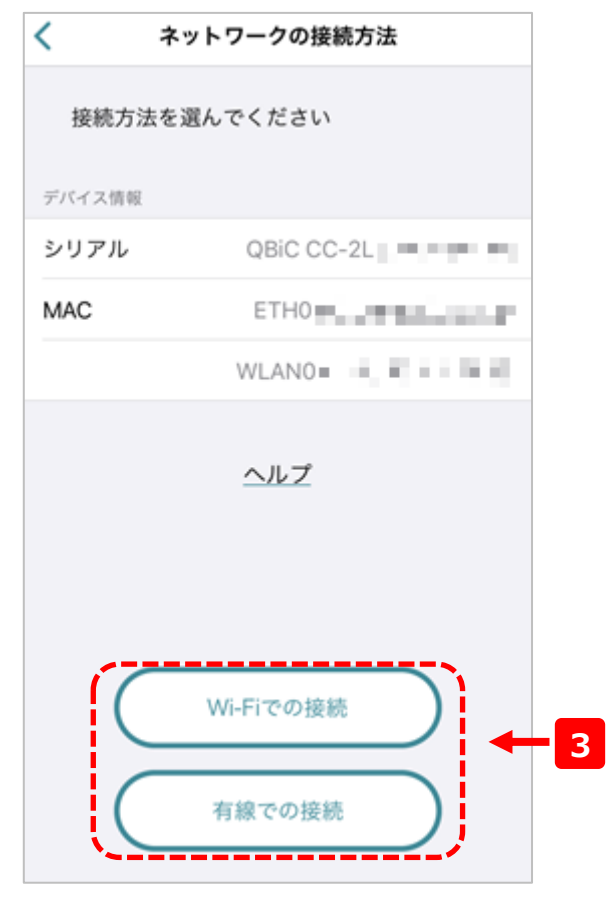

#### **手順1**

カメラが正常に動作していることを確認したうえで、画面下 部の1の「次へ」をタップしてください

#### **手順2**

自動で付近のカメラの検索が開始されます。(必ず、 スマートフォンのBluetoothを有効にしてください)

カメラが2に表示されたら、設定したいカメラをタップして ください。

#### **手順3**

Wi-Fiのアクセス情報を変更したい場合は「Wi-Fiでの接続」を タップしてください。 有線で接続し、固定IPアドレスを変更したい場合は「有線での 接続」をタップしてください。

以降の手順は以下をご覧ください。 Wi-Fiでの接続 : C-4-7-2 有線での接続 : C-4-7-3

AXIS・VIVOTEK社製カメラをご利用のお客様で、カメラのWiFi設定や固定IP設定をご希望の場合は 別紙「デバイスセットアップツール 開通設定マニュアル」をご参照ください。 https://business.ntt-east.co.jp/support/gigarakucamera/

### C-4-7-2.ネットワークを再設定する(2/3) <sup>| 対応カメラ限定</sup>

カメラのWi-Fiのアクセス情報(SSID、パスワード)や、固定IPアドレスを設定します。 ※「ネットワーを再設定する(1/3)の続きの手順です」

接続

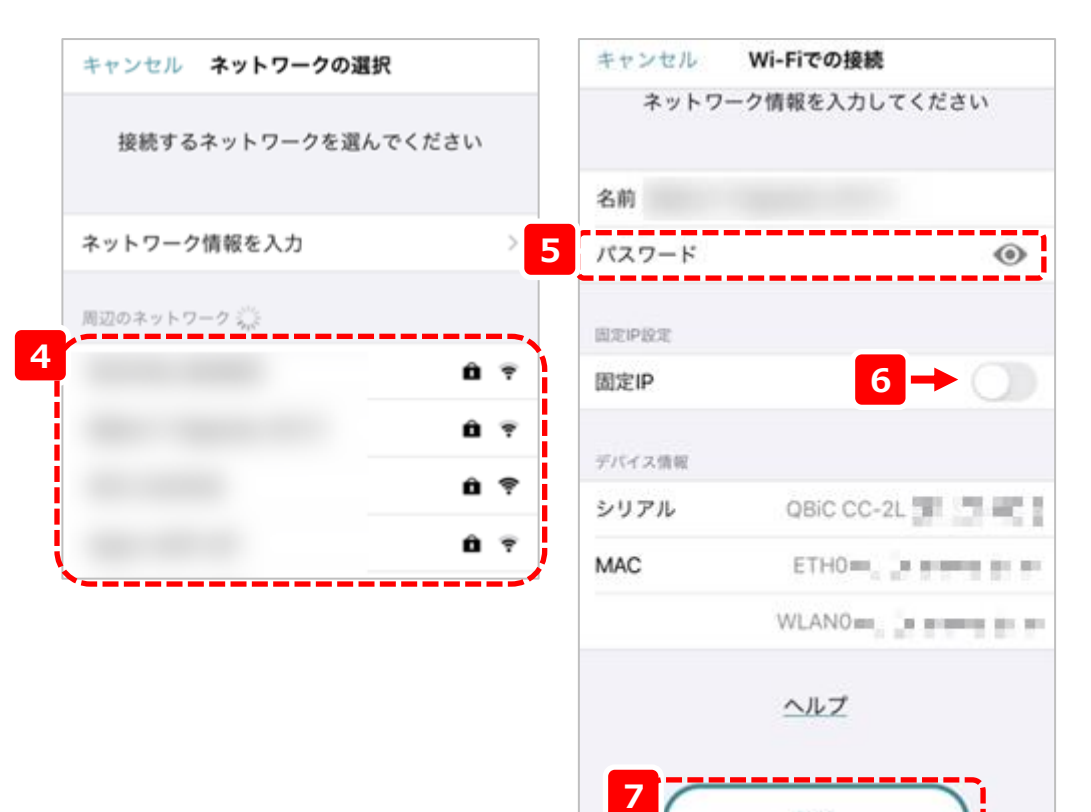

#### **手順4**

4にカメラが検出したアクセスポイントのSSIDが表示されま す。接続したいアクセスポイントのSSIDをタップすると次の画 面に遷移します。

※ステルスモードのアクセスポイントに接続したい場合は、「ネッ トワーク情報を入力」をタップしてください。

#### **手順5**

「名前」の欄に前手順で選択したSSIDが入力されてい ることを確認し、5に同アクセスポイントのパスワードを入 力してください。

※ステルスモードの場合は「名前」にSSIDを手入力してくだ さい

固定IPアドレスでの運用の場合は6で「固定IP」を有効に し、ネットワーク情報を入力してください。

※入力項目は以下です。

IPアドレス、サブネットマスク、デフォルトゲートウェイ、DNS1、 DNS2(任意)

※ネットワーク情報が不明な場合、システム管理者やネット ワーク管理者にお問い合わせください。

最後に、7の「接続する」をタップするとネットワークの設 定が実施され、成功すると登録完了画面が表示されま す。

### C-4-7-3.ネットワークを再設定する(3/3) <sup>| 対応カメラ限定</sup>

• カメラの有線の固定IPアドレスを設定します。 ※「ネットワーを再設定する(1/3)の続きの手順です」

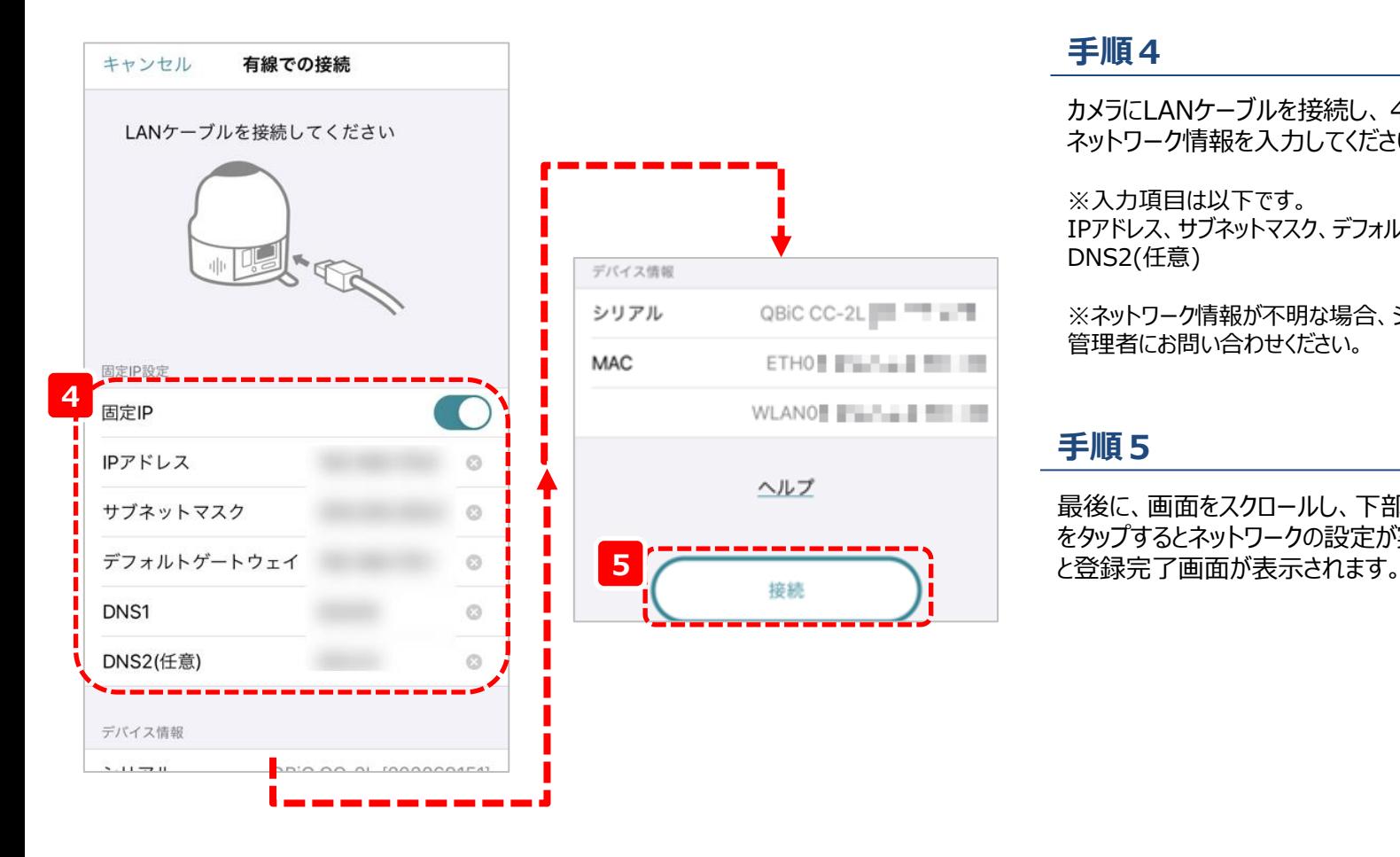

#### **手順4**

カメラにLANケーブルを接続し、4で「固定IP」を有効にし、 ネットワーク情報を入力してください。

※入力項目は以下です。 IPアドレス、サブネットマスク、デフォルトゲートウェイ、DNS1、 DNS2(任意)

※ネットワーク情報が不明な場合、システム管理者やネットワーク 管理者にお問い合わせください。

#### **手順5**

最後に、画面をスクロールし、下部の5の「接続する」 をタップするとネットワークの設定が実施され、成功する

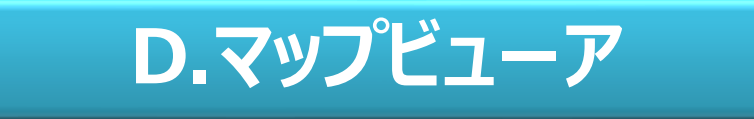

# D-1.位置情報の手動設定方法

• GPS機能のないカメラは、手動で位置情報を設定することができます。

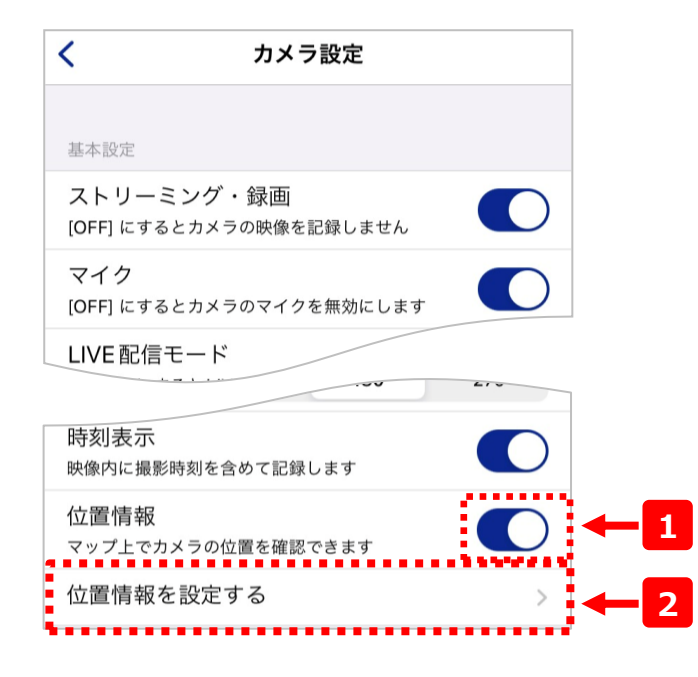

※カメラ設定画面までの遷移は「デバイス設定(2/2)」を参照

#### **1 位置情報機能ON/OFF**

位置情報機能のON/OFFを切り替えることができます

#### **2 「位置情報を設定する」ボタン**

カメラの位置情報を手動で設定できる画面に遷移します

#### **3 位置情報設定用マップ表示**

フリックおよびピンチ操作で地図をスクロールし、カメラ表示マーカーが 地図上の位置情報を設定したい位置に重なるようにします

**4 確定ボタン**

カメラの位置情報設定を確定します

2 ≺ 高田馬場」 新宿区 大久保。 新宿区 O 花園神社 思い出横丁 **3** 新宿 四新宿御苑前 新宿御苑 南新宿回  $418$ 加台口 台神宮 国 初台南 明治油度 木八幡宮  $11E +$ ※カメラ表示マーカー拡大図 渋谷区 代々木八幡 **4** この位置に設定する Google **BABBBB** 

### D-2.マップビューア画面

• GPS機能のあるカメラ、位置情報を設定しているカメラがマップ上に表示されます。

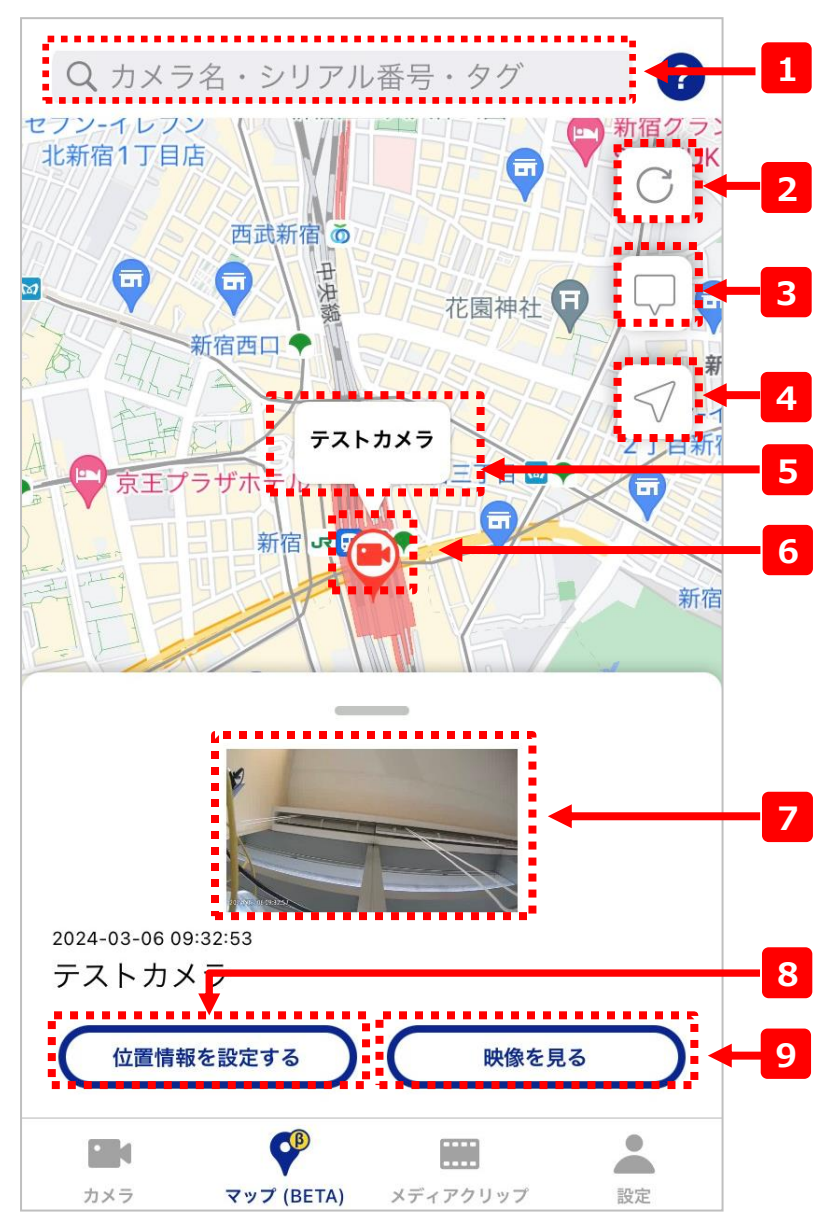

**1 カメラ検索**

カメラ名・シリアル・タグでカメラ表示を絞り込むことができます

**2 更新ボタン**

カメラの位置の表示を更新します。

#### **3 カメラ名表示切替ボタン**

マップ上のカメラ名表示のON/OFFを切り替えます

**4 現在地ボタン**

- ユーザーの現在地にマップを移動させます (位置情報利用の権限をアプリに付与する必要があります)
- **5 カメラ名**

カメラ名が表示されます

**6 カメラ表示マーカー**

カメラの位置情報を表示します タップすると画面下部の詳細情報が表示されます

**7 サムネイル**

最新のサムネイルが表示されます

#### **8 「位置情報設定」ボタン**

カメラの位置情報を再設定できます(設定方法は前ページ参照)

**9 「映像を見る」ボタン**

該当のカメラのストリーミング画面に遷移します

# **E.メディアクリップ画面**

## E-1.ムービークリップ画面

• ムービークリップ画面では、作成したムービークリップ/タイムラプスの視聴や管理が行えます。

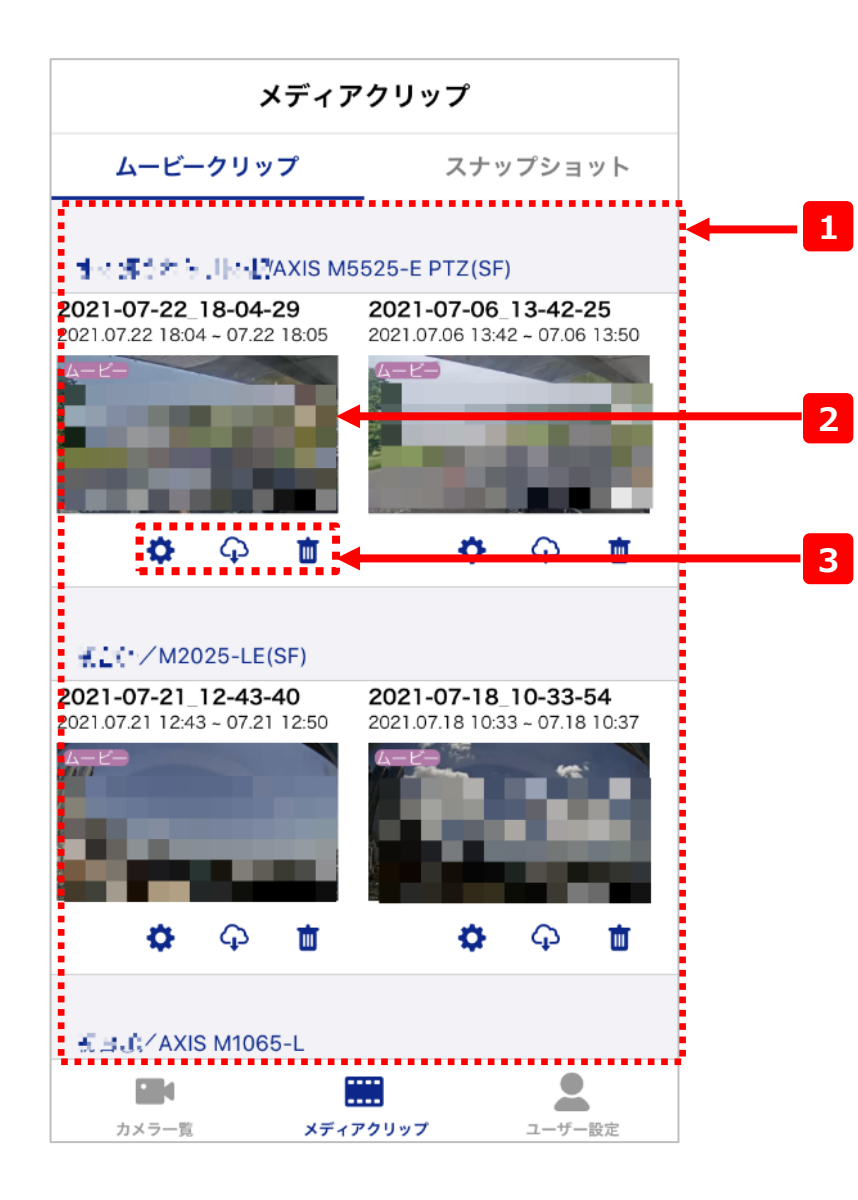

#### **1 ムービークリップ一覧**

p.20で作成したムービークリップやタイムラプスがカメラごとに表示さ れています。サムネイルを左右にスライドすることで表示を遷移するこ とができます。

#### **2 サムネイル**

作成したムービークリップ/タイムラプスのサムネイルです。サムネイルを タップするとムービークリップやタイムラプスを視聴できます。 左上にはムービークリップかタイムラプスかのアイコンが表示されます。

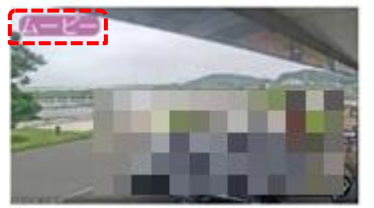

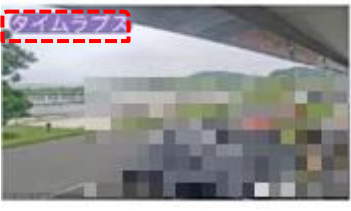

ムービークリップの場合 ファイン タイムラプスの場合

### **3 操作アイコン**

こちらから名前の編集、ダウンロード、削除が可能です。

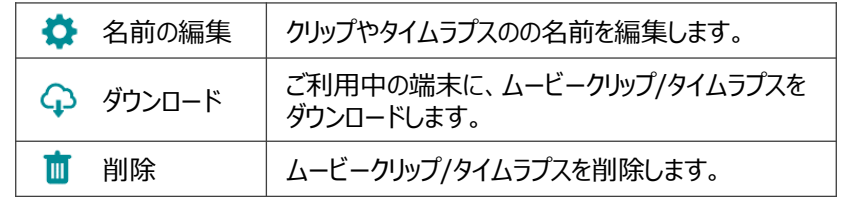

# E-2.スナップショット画面

### • スナップショット画面では、作成したスナップショットの閲覧や管理が行えます。

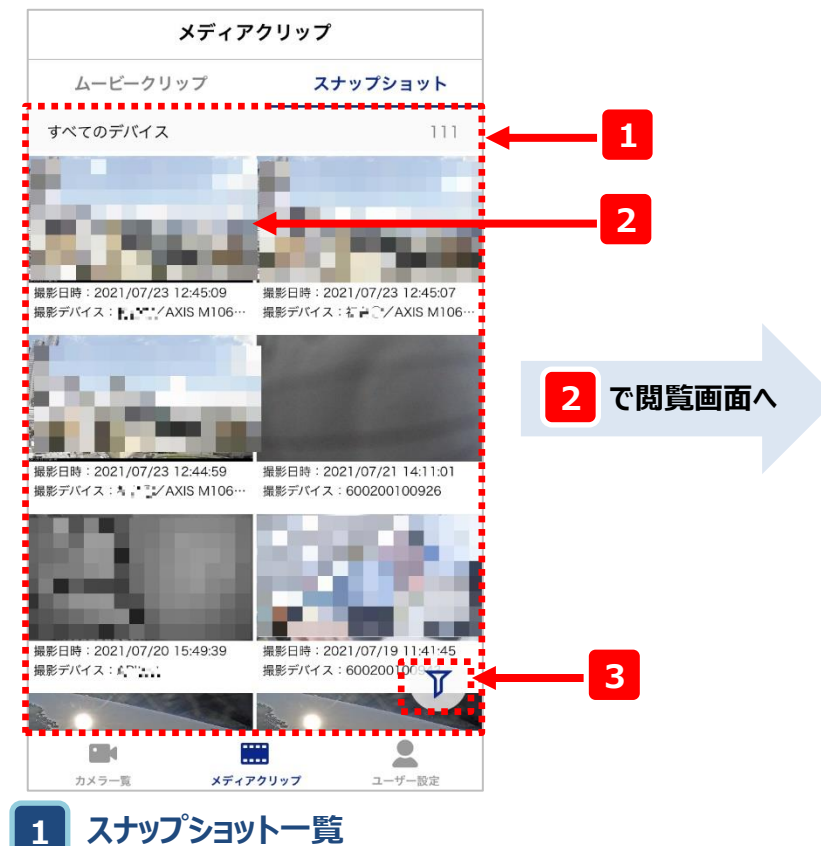

p.17で作成したスナップショットがカメラごとに表示されています。

**2 サムネイル**

作成したスナップショットのサムネイルです。サムネイルをタップするとス ナップショットを閲覧できます。

#### **3 絞り込み検索**

撮影デバイス、スナップショット名、期間、タグでスナップショットを絞り 込めます。

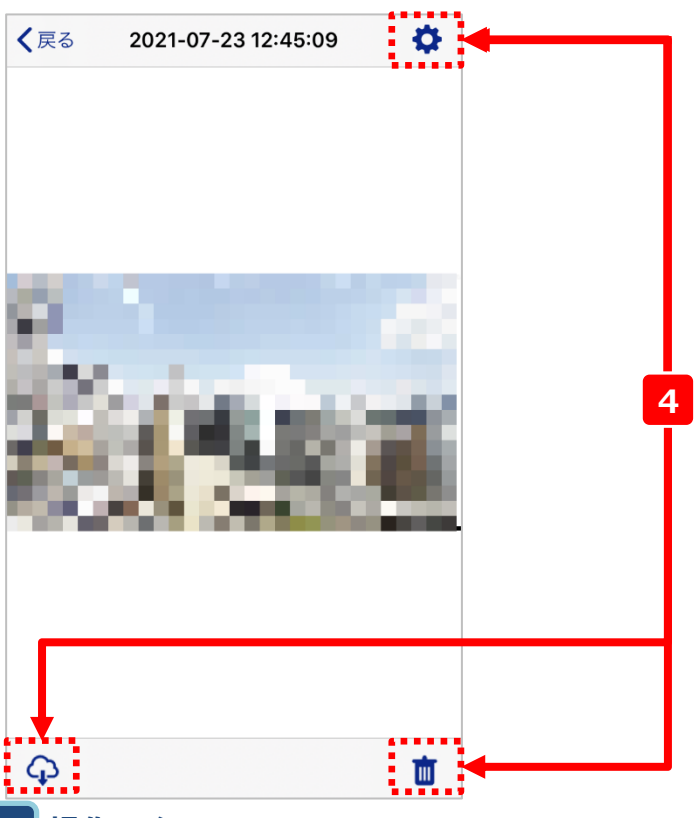

#### **操作アイコン 4**

#### こちらから名前の編集、ダウンロード、削除が可能です。

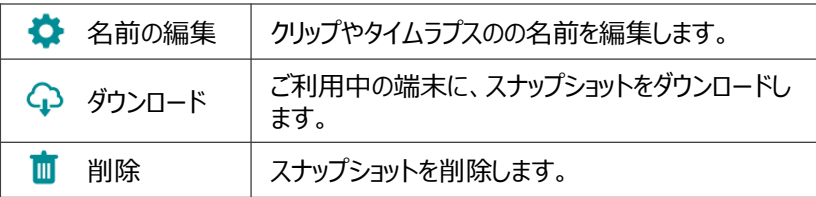

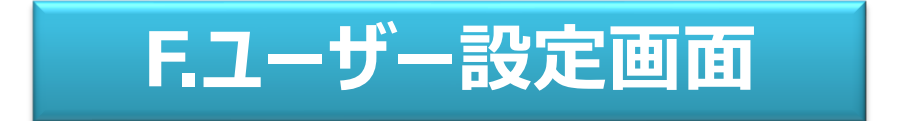

### F-1.ユーザー設定

• ユーザー設定画面では、ご利用中のアカウントに関する情報の参照や変更が行えます。

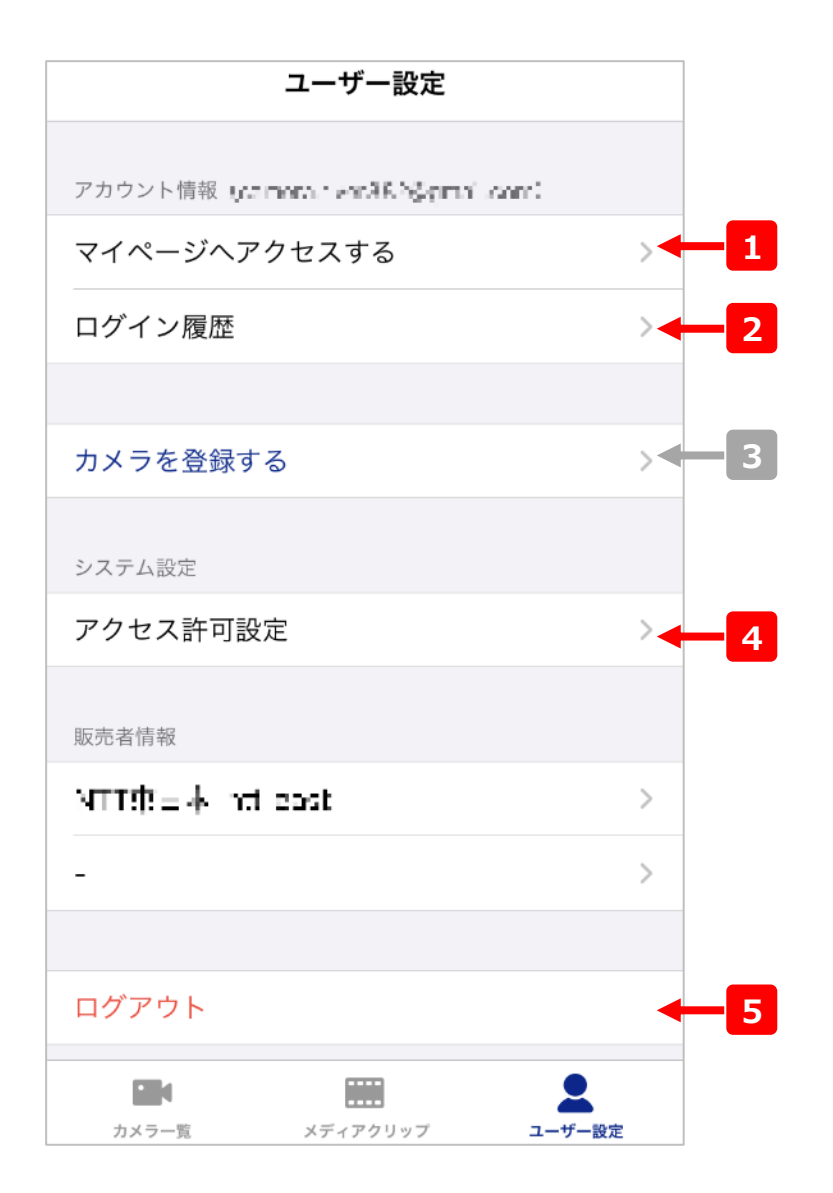

#### **1 マイページへアクセスする**

マイページの画面に遷移できます。マイページではメールアドレスや パスワードの変更や、契約一覧の参照が行えます。

#### **2 ログイン履歴**

ログイン履歴の参照ができます。

#### **3 カメラを登録する**

ご利用不可

#### **4 アクセス許可設定**

アプリ(端末)の設定画面へ移行します。

#### **5 ログアウト**

ご利用中のアカウントからログアウトします。

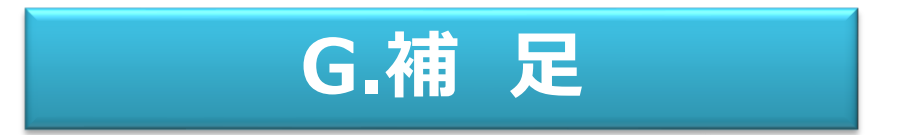

### G-1.Webブラウザ/スマホアプリの機能差分

#### • Webブラウザとスマホアプリで一部使える機能や表示が異なる部分があります。詳細は以下をご参照ください。

#### **【機能差分一覧】**

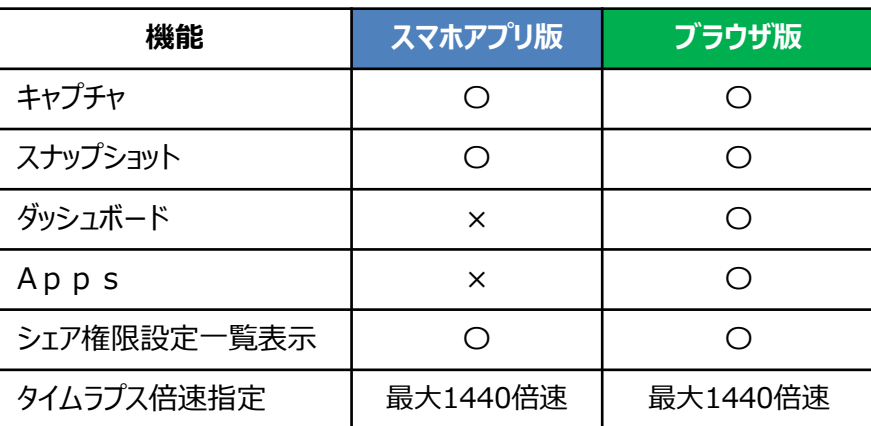

#### **【機能説明】**

- **① キャプチャ**:LIVE・蓄積の任意のキャプチャをローカルに直接保存できる機能
- **② スナップショット**:LIVE映像のキャプチャを別途クラウド上に保存し、スナップショット画面で閲覧ができる機能
- **③ ダッシュボード**:複数のカメラ映像を1ページにまとめて、自分好みにカスタマイズする機能
- **④ Apps**:マルチビューア画面表示とイベントビューア画面表示ができる機能
- **⑤ シェア権限設定一覧**:管理画面でシェア権限の一覧と設定変更ができる機能
- **⑥ タイムラプス**:ムービークリップを早送りで作成する機能 ※最大72時間の映像まで短縮可能。※倍速指定上限値は元データの長さによって変動します。

#### **【その他スマホアプリ版とブラウザ版との違い】**

①タグの名称:スマホアプリ版のタグ種類表記は「非公開/公開」タグ、Webブラウザ版では「プライベート/パブリック」タグという名称となる。(表記の違い)

②カメラ一覧画面

- 1. リアルタイム表示:アプリ版では1秒1コマ間隔で表示させることができるが、ブラウザ版では無い。(ブラウザ版はダッシュボードに当機能有り)
- 2. カメラ画面表示切替(大中小)/ ブラウザ版では有るが、アプリ版では無い(アプリ版では列指定(1~3列)で表示サイズ変更可能)
- 3. 列指定:アプリ版では有るが、ブラウザ版では無い(ブラウザ版はダッシュボードに当機能有り)
- 4. タグ表示:ブラウザ版ではカメラ一覧でどのタグが付いてるかが表示される。(アプリ版は、各カメラのデバイス設定にて確認可能)

### G-2-1. 通話~アプリの初回設定 (1/2)

通話機能でカメラ側からの着信を受け取るために、必要なアプリ設定の手順を例に示します。 <注意>

・本機能はアプリケーションのver3.1.0以上でご利用いただけます。

<手順> ①設定対象デバイスの映像視聴画面から、右上の歯車アイコンをタップし、設定 画面に移動します。

②「カメラ設定」をタップし、カメラ設定画面に移動します。

③着信許可を「ON」に設定します。

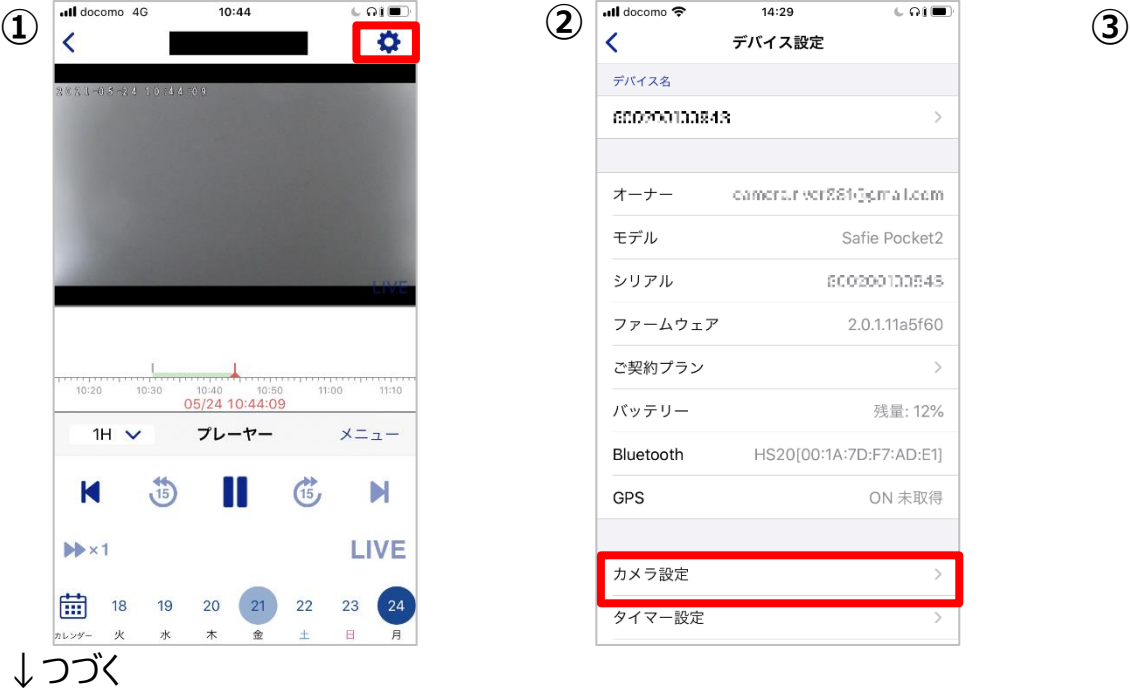

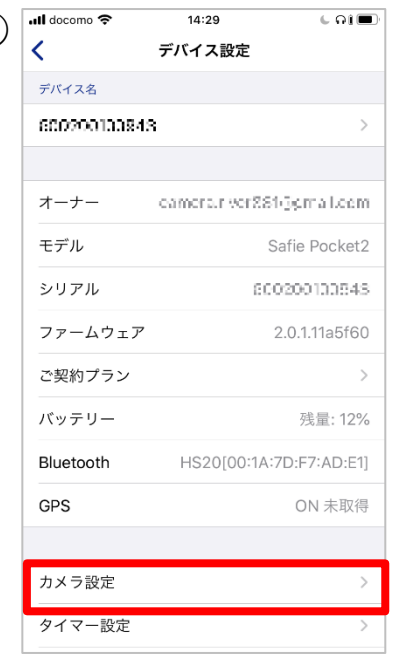

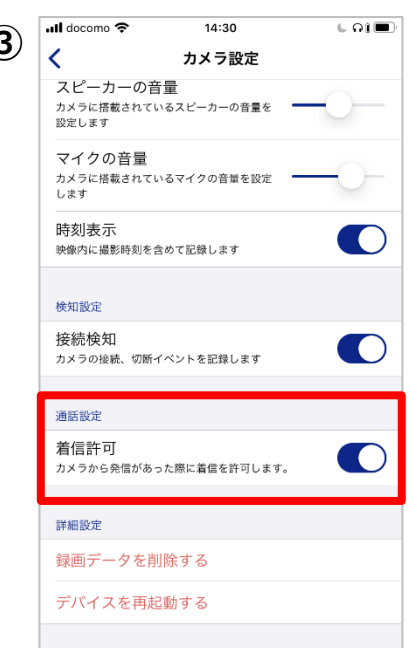

### G-2-2.通話~アプリの初回設定(2/2)

#### ↓つづき

<手順>

④iOS本体の「設定」より「通知」をタップして、Cloud Viewを選択

### ⑤「通知を許可」と、「バナー」にチェックを入れる。

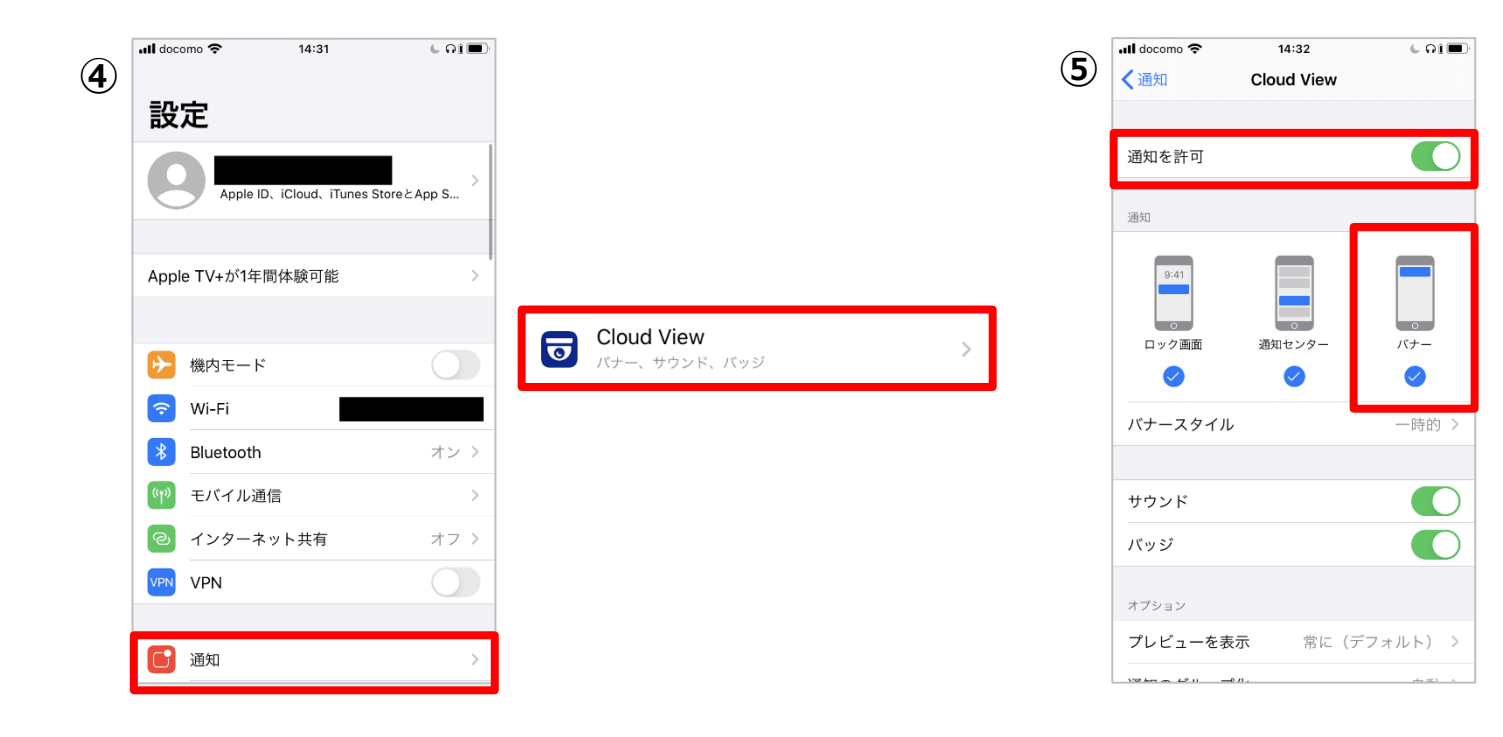